# Prius 取扱説明書 -パソコン応用編-

 $\bullet$ 

Ā  $\bullet$ 

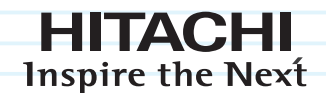

## **Prius Air**

マニュアルはよく読み、保管してください。 ■製品を使用する前に、安全上の説明 をよく読み、十分理解してください。 ■このマニュアルは、いつでも参照 できる状態にしておいてください。

.......

 $\bullet$  $\bullet$  $\bullet$ 

### 重要なお知らせ

 $\bigcap$ 

- 本書の内容の一部または全部を、無断で転載あるいは引用することを禁止します。
- 本書の内容については将来予告なしに変更することがあります。
- 本書の記述内容について万一ご不審な点や誤りなど、お気付きのことがありましたら、お買い求め先 へごー報くださいますようお願いいたします。
- 本製品を運用した結果については前項にかかわらず責任を負いかねますので、あらかじめご了承くだ さい。

#### パソコンの信頼性について

ご購入いただきましたパソコンは、家庭用、あるいは、一般事務用を意図して設計・製作されていま す。生命、財産に著しく影響のある高信頼性を要求される用途への使用は避けてください。このよう な使用に対する万一の事故に対し、弊社は一切責任を負いません。

家庭用一般事務用パソコンが不適当な、高信頼性を必要とする用途例 ・ 化学プラント制御、医療機器制御、緊急連絡制御など

#### 規制、対策などについて

●電波障害自主規制について

この装置は、情報処理装置等電波障害自主規制協議会 (VCCI) の基準に基づくクラス B 情報技術装置で す。この装置は、家庭環境で使用することを目的としていますが、この装置がラジオやテレビジョン 受信機に近接して使用されると、受信障害を引き起こすことがあります。取扱説明書に従って正しい 取り扱いをしてください。

●電源の瞬時電圧低下対策について

本装置は、落雷等による電源の瞬時電圧低下に対し不都合を生じることがあります。電源の瞬時電圧 低下対策としては、交流無停電電源装置等を使用されることをお薦めします(社団法人 電子情報技 術産業協会のパーソナルコンピューターの瞬時電圧低下対策規格に基づく表示)。

●高調波電流規格 : JIS C 61000-3-2 適合品

JIS C 61000-3-2 適合品とは、日本工業規格「電磁両立性ー第 3 - 2 部 : 限度値ー高調波電流発生限度 値 (1 相当あたりの入力電流が 20A 以下の機器 )」に基づき、商用電力系統の高調波環境目標レベルに 適合して設計・製造した製品です。

● ENERGYSTAR®について

当社は国際エネルギースタープログラムの参加事業者として、本製品が国際エネルギースタープログ ラムの対象製品に関する基準を満たしていると判断します。

『国際エネルギースタープログラムは、コンピュータをはじめとしたオフィス機器の省エネルギー化 推進のための国際的なプログラムです。このプログラムは、エネルギー消費を効率的に抑えるための 機能を備えた製品の開発、普及の促進を目的としたもので、事業者の自主判断により参加することが できる任意制度となっています。対象となる製品はコンピュータ、ディスプレイ、プリンタ、ファク シミリ、複写機、スキャナ、複合機のオフィス機器で、それぞれの基準ならびにマーク ( ロゴ ) は参 加各国の間で統一されています。』

●輸出規制について

本製品を輸出される場合には、外国為替及び外国貿易法の規制並びに米国の輸出管理関連法規などの 規制をご確認の上、必要な手続きをお取りください。この装置に付属する周辺機器やソフトウェアも 同じ扱いになります。なお、ご不明な場合は、弊社「お問い合わせ先」にお問い合わせください。 ●音楽 CD 再生について

ディスクレーベル面に 『『『マークの入ったものなど JIS 規格に合致したディスクをご使用下さい。規 格外 CD を使用された場合には、再生の保証はいたしかねます。再生できた場合であっても、音質は 保証いたしかねます。

なお、規格外 CD を再生した場合、色々な不具合が発生することがあります。

#### ●液晶ディスプレイのドット抜けについて

表示するパターンによっては、微妙な輝点 ( 指定の色と関係なく光る ) や黒点 ( 指定の色が表示でき ない ) が見えたり、罫線や文字の一部が欠けることがあります。ただし、輝点や黒点の数について は、弊社の規格によって制限しています。ご使用中、著しく増加することはありません ( 社団法人 電子情報技術産業協会のパソコン用液晶ディスプレイのドット抜けに関する定量表記ガイドラインに 基づく表示 )。

詳細は Prius ホームページ内の仕様表をご覧ください。

 $\rightarrow$  http://prius.hitachi.co.jp

● PC グリーンラベル制度について

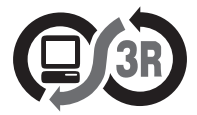

本製品は、JEITA「PC グリーンラベル制度」の審査基準 (2006 年度版 ) を満たしています。 詳細は、Web サイトをご覧ください。

[→ http://www.pc3r.jp](http://www.pc3r.jp/)

● J-Moss グリーンマーク表示について

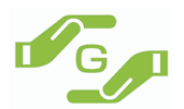

本製品は、資源有効利用促進法、及び JIS C 0950 が規定するグリーンマーク表示の基準に適合してい ます。

適合状況は、下記 URL をご覧ください。

[→ http://www.hitachi.co.jp/Prod/comp/OSD/pc/flora/policy/environment/index.html](http://www.hitachi.co.jp/Prod/comp/OSD/pc/flora/policy/environment/index.html)

#### マニュアルの表記について

 $\bigcirc$ 

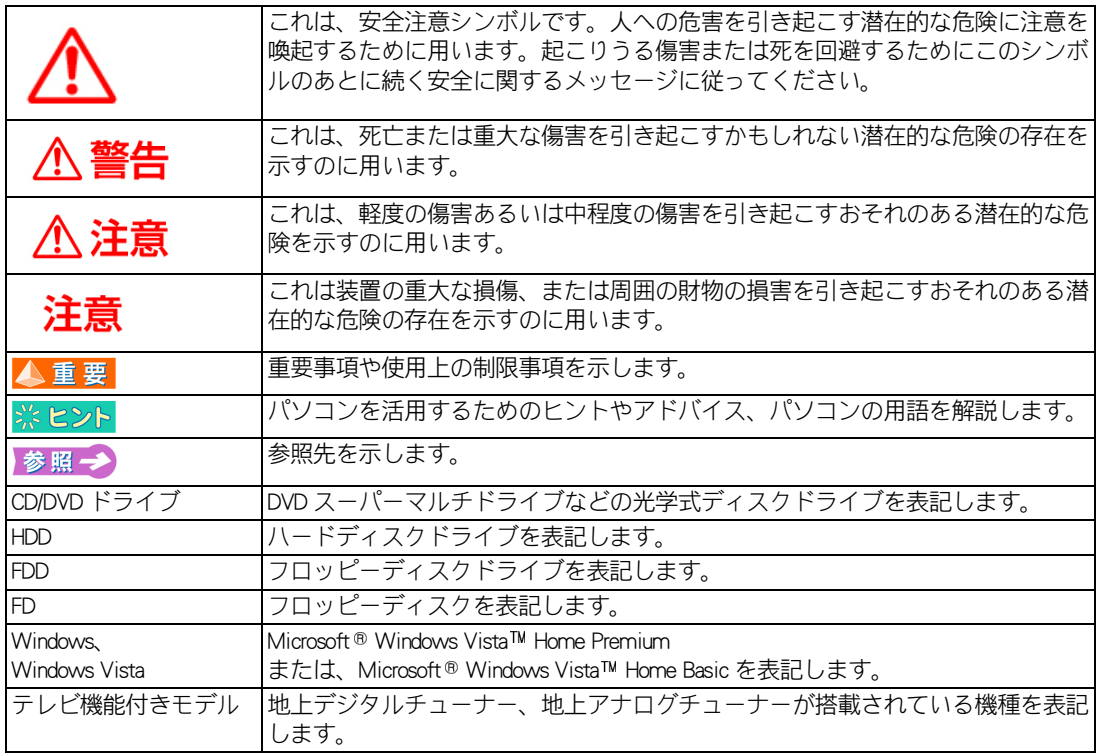

・ マニュアルで使用している画面およびイラストは一例です。機種によっては、異なる場合があります。 説明の都合で、画面のアイコンやイラストのケーブルなど、省略している場合があります。

・ URL、お問い合わせ先、画面などは、マニュアル制作時点のものです。

## <span id="page-4-0"></span>もくじ

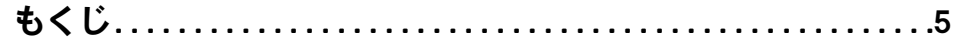

### 1章 応用操作

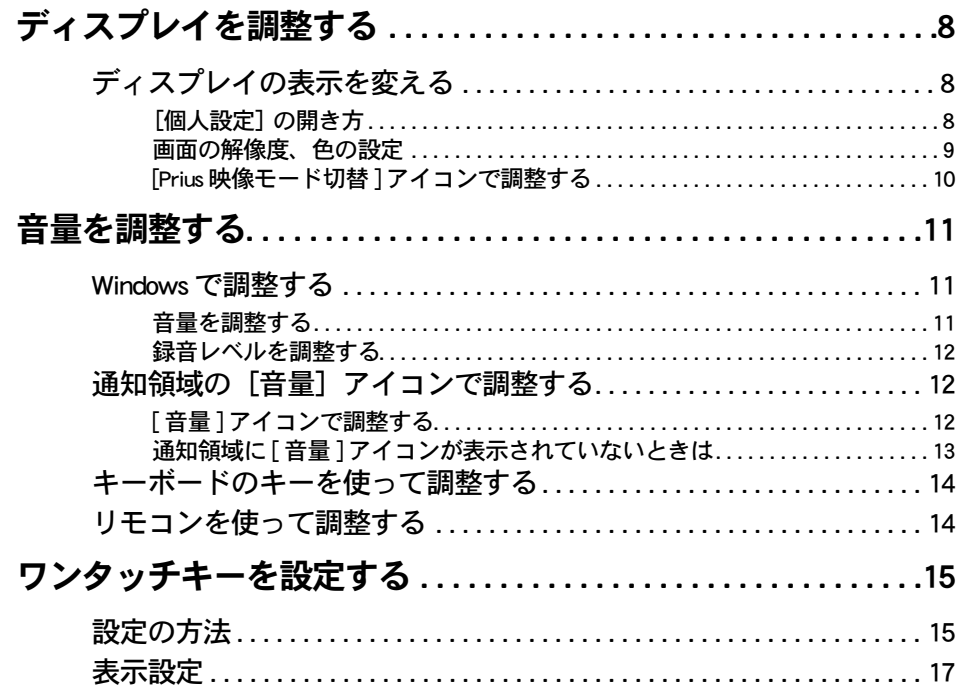

### 2章 消費電力を節約する

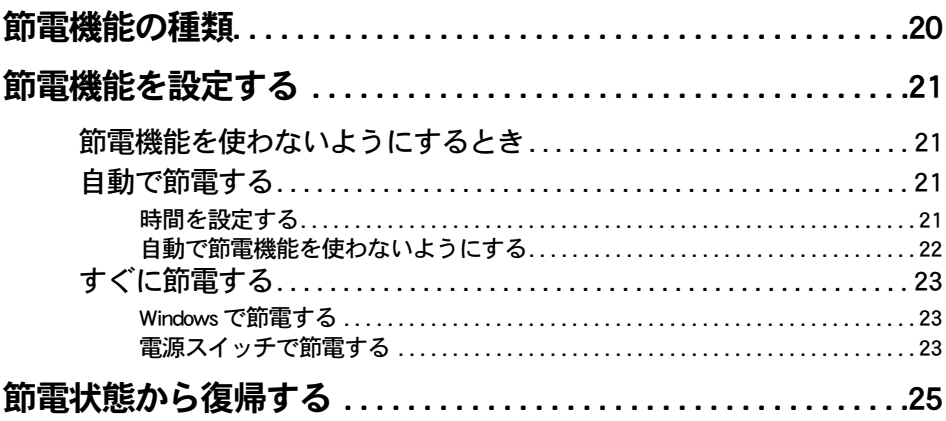

 $\Box$ 

## - 3章 パソコンを拡張する

 $\bigcap$ 

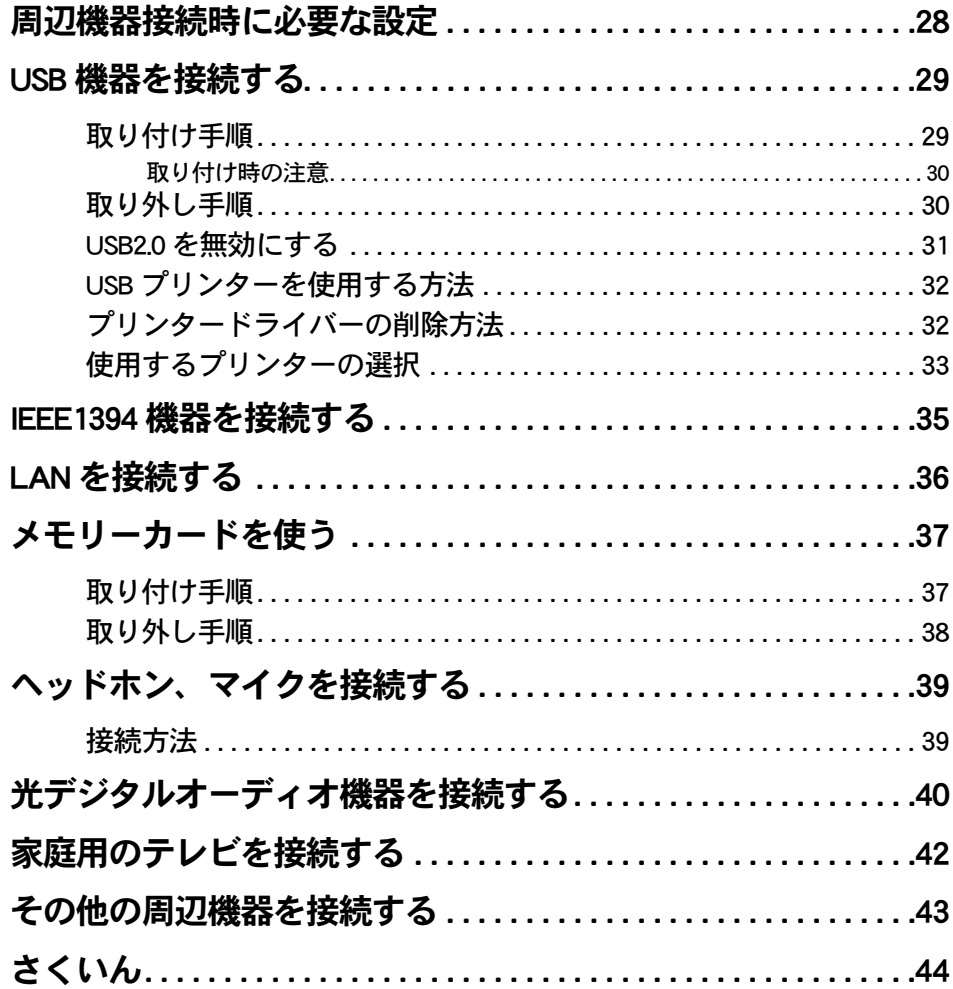

## 1章 応用操作

#### <span id="page-6-0"></span>この章では、パソコンの設定を工夫し、さらに使いやすくする方法に ついて説明します。

- >>・[ディスプレイを調整する \(P.8\)](#page-7-0)
- >> · [音量を調整する \(P.11\)](#page-10-0)

 $\bullet$ 

 $\bullet$ 

 $\bullet$ 

 $\bullet$ 

>>・[ワンタッチキーを設定する \(P.15\)](#page-14-0)

## <span id="page-7-4"></span><span id="page-7-0"></span>ディスプレイを調整する

ここでは、ディスプレイの表示の設定を変更する方法を説明します。

### <span id="page-7-1"></span>ディスプレイの表示を変える

ディスプレイの表示を細かく設定することで、見やすく目の疲れにくい画面表示にできます。設定は [ 個人設定] で行います。

- ・[\[個人設定\] の開き方](#page-7-2)
- ・ [画面の解像度、色の設定](#page-8-0)

●ディスプレイの表示を変える時は、必ず [個人設定] から行ってください。 重要 それ以外の手順で変更し、付属のディスプレイに対応していない解像度を設定した場合、画面が表示されなく なります。

#### <span id="page-7-3"></span><span id="page-7-2"></span>■■「個人設定] の開き方

- 1 [ コントロール パネル ] [ デスクトップのカスタマイズ ] をクリック [デスクトップのカスタマイズ ] が表示されます。
- 2 「個人設定 フイコンをクリック [個人設定 ] が表示されます。

<span id="page-8-1"></span><span id="page-8-0"></span>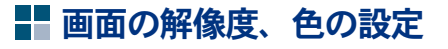

▲ 重 要 ● 設定はアプリケーションを終了させてから行ってください。実行中に行うと、正しく動作しないことがあります。

#### [個人設定]の [画面の設定]をクリックし、画面の解像度や色を設定する。 次の表の組み合わせに従い、[ 適用 ] ボタン、[OK] ボタンをクリック

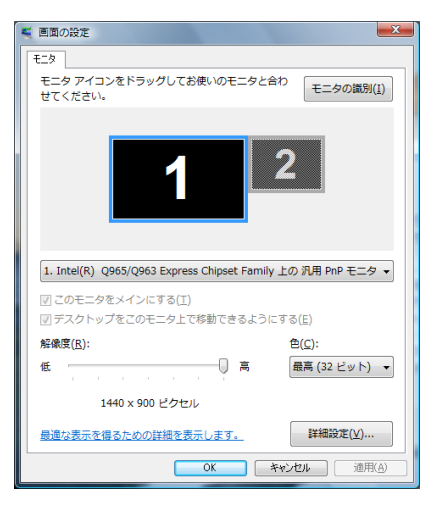

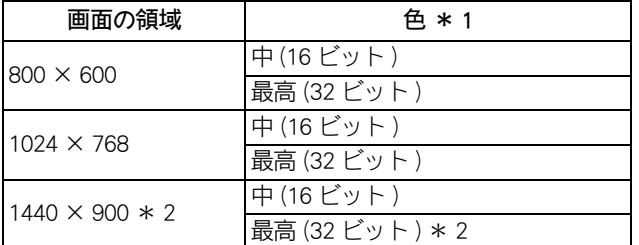

\* 1 :中 (16 ビット ) は 65536 色、最高 (32 ビット ) は約 1677 万色です。ただし、ディスプレイによっては最高 (32 ビット ) に設定しても 1677 万色以下になります。

\* 2 :工場出荷時はこの標準値に設定されています。

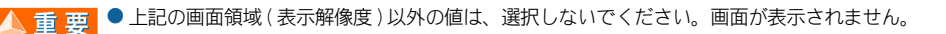

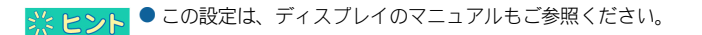

### 2 以降、表示されるメッセージに従って操作する

画面の表示モードが設定されます。

▲ ★ まず ● 表示モードによってはディスプレイの表示領域の位置やサイズが異なります。ディスプレイ側で画面を調整し てください。調整の方法については、ディスプレイのマニュアルをご参照ください。

- アプリケーションによっては、スクロールしたりウィンドウの移行を行ったりしたときに表示の一部が欠けた り乱れたりすることがあります。この時は、ウィンドウをクリックするなどして、再表示してください。
- ●ディスプレイが接続されていなかったり、ディスプレイの電源が入っていない状態で、パソコンを起動すると、 画面の領域が 800 × 600、表示色が中 (16 ビット) になる場合があります。ディスプレイを接続し、電源を入 れたあと、設定し直してください。
- 画面解像度の切り替えは、[画面の設定]から設定してください。 通知領域上の Intel(R) Graphics Technology アイコンメニューからでは、正常に動作しない場合があります。
- ●横線や文字のにじみが出るのを防ぐため、ディスプレイ側での「自動調整」を実行してください。また「自動 調整」を実行されてもにじみが気になる場合は、さらに「フェーズ」「クロック」の調整をしてください。
- Windows が使用するビデオメモリー容量は、使用状況に応じて可変します。自動で割り当てられるため、固定 や変更はできません。

#### <span id="page-9-0"></span>[Prius 映像モード切替 ] アイコンで調整する

画面右下の通知領域に表示される [Prius 映像モード切替 ] アイコンで、ディスプレイの明るさモード、 [PC] ( 以下、PC モード ) と [AV] ( 以下、AV モード ) を切り替えることができます。

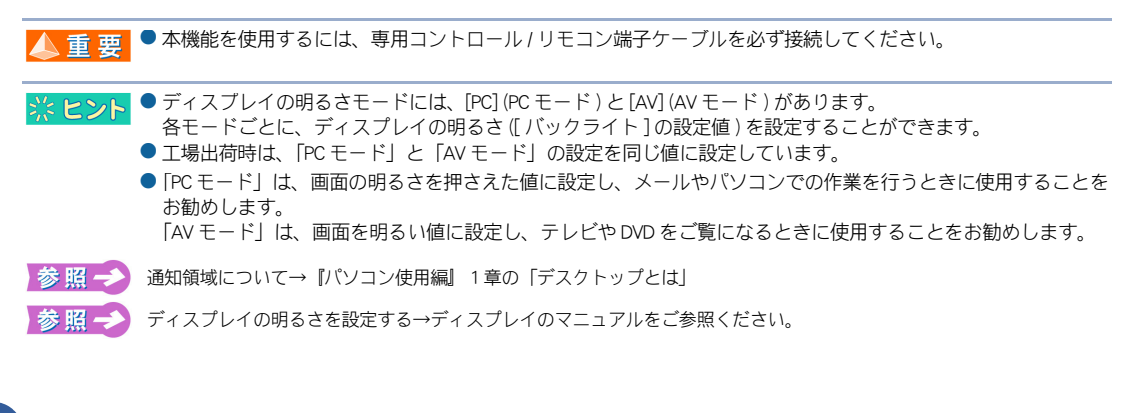

#### 通知領域の 2 [Prius 映像モード切替 ] アイコンをクリック

ディスプレイの明るさモードが切り替わります。

#### 2 もう一度、通知領域の 2 [Prius 映像モード切替 ] アイコンをクリック

切り替える前の明るさモードに戻ります。

▲ 重 要 ● 「PC モード」と「AV モード」の設定値に差が無いと、[Prius 映像モード切替 ] アイコンをクリックしても、明る さモードが切り替わったことがわかり難い場合がありますが、故障ではありません。「PC モード」と「AV モー ド」ごとに、明るさ ([ バックライト ] の設定値 ) を適切な値に設定してください。

● 工場出荷時は、「PC モード」と「AV モード」の設定を同じ値に設定しています。 はじめに、各モードごとに明るさ ([ バックライト ] の設定値 ) を適切な値に設定してください。

#### <span id="page-10-3"></span><span id="page-10-0"></span>音量を調整する Windows やリモコン、キーボードのキーを使うと、音量を調整できます。 音量を調節するには、次の方法があります。 1 ・ [Windows で調整する](#page-10-1) ・ [通知領域の\[音量\]アイコンで調整する](#page-11-1) 応用操作 ・ [キーボードのキーを使って調整する](#page-13-0) ・ [リモコンを使って調整する](#page-13-1) ● 液晶ディスプレイ内蔵のスピーカーの調整方法は、液晶ディスプレイのマニュアルをご参照ください。外部ス ※ヒント ピーカーを接続している場合は、外部スピーカーのマニュアルもあわせてご参照ください。 ● お好みにあわせて音量を調整してください。

●音量を上げすぎると、スピーカーからの音が音割れする場合があります。 ▲重要

### <span id="page-10-1"></span>Windows で調整する

Windows の [再生 ] タブや [録音 ] タブを使うと、CD プレーヤーの音量や録音レベルも調整できます。

### <span id="page-10-2"></span>■■音量を調整する

- [コントロール パネル] [ ハードウェアとサウンド]をクリック 「ハードウェアとサウンド]が表示されます。
- 2 [ サウンド ] をクリック

[ サウンド ] が開きます。

3 [ 再生 ] タブで、調整したいスピーカーを選んで、ダブルクリック スピーカーのプロパティーが表示されます。

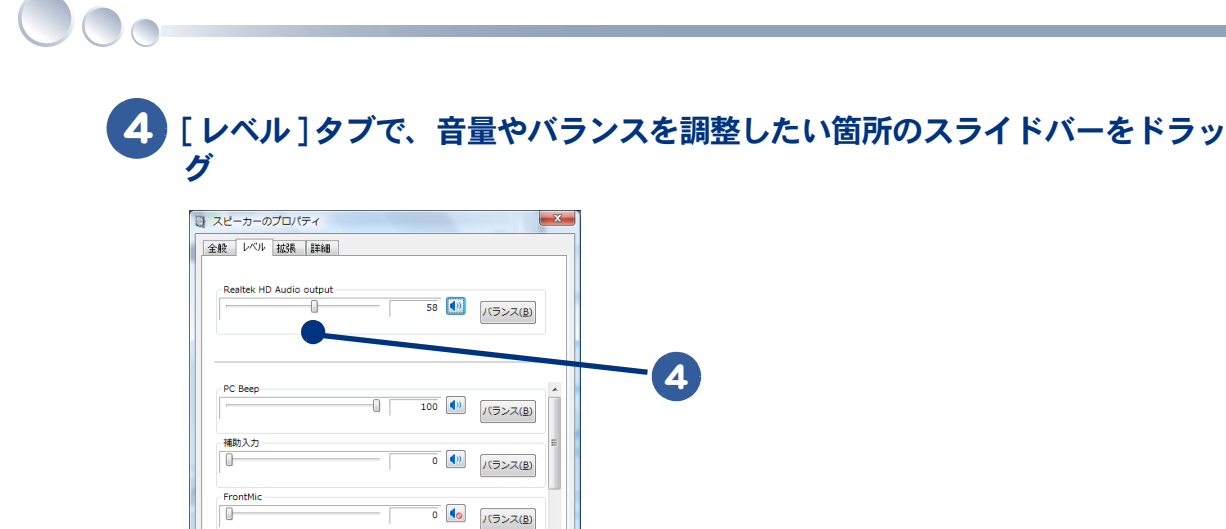

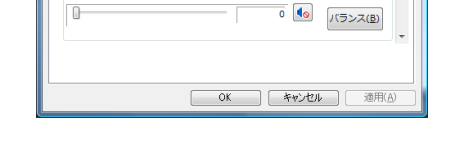

<span id="page-11-0"></span>録音レベルを調整する

マイク hì

- 1 [コントロール パネル ] [ ハードウェアとサウンド ] をクリック 「ハードウェアとサウンド1が表示されます。
- 2 「サウンド1をクリック

[ サウンド ] が開きます。

- 3 [ 録音 ] タブで、調整したいオーディオを選んで、ダブルクリック オーディオのプロパティーが表示されます。
- 4 [ レベル ] タブで、音量やバランスを調整したい箇所のスライドバーをドラッ グ

### <span id="page-11-1"></span>通知領域の[音量]アイコンで調整する

画面右下の通知領域に表示されている [ 音量 ] アイコンで、音量を調整することができます。

参照一 通知領域について→『パソコン使用編』1 章の「デスクトップとは」

#### <span id="page-11-2"></span>■ [音量 ] アイコンで調整する

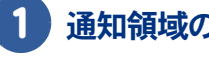

### 通知領域の [2] 音量 1アイコンをクリック

[ 音量 ] を調整するスライドバーが表示されます。

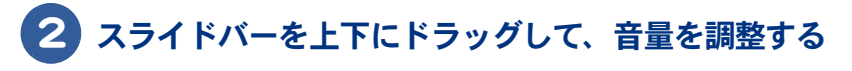

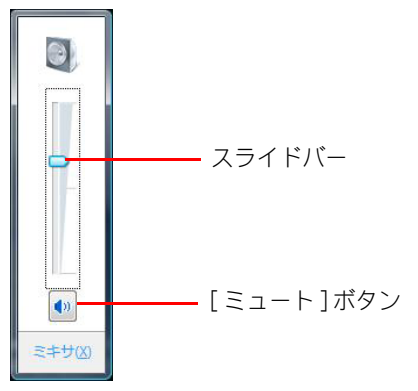

1 応用操作

※ ヒント ● [ミュート] ボタンをクリックすると、消音状態 (◎) になり、音が出ません。

#### <span id="page-12-0"></span>■■ 通知領域に [ 音量 ] アイコンが表示されていないときは

- 1 [ コントロール パネル ] [ デスクトップのカスタマイズ ] をクリック 「デスクトップのカスタマイズ ] が表示されます。
- 2 「タスクバーと [ スタート ] メニュー ] をクリック [タスクバーと [ スタート ] メニューのプロパティ ] が表示されます。
- 3 [ 通知領域 ] タブで、システムアイコンの [ ボリューム ] にチェックを付け、 [ 適用 ] ボタンをクリック

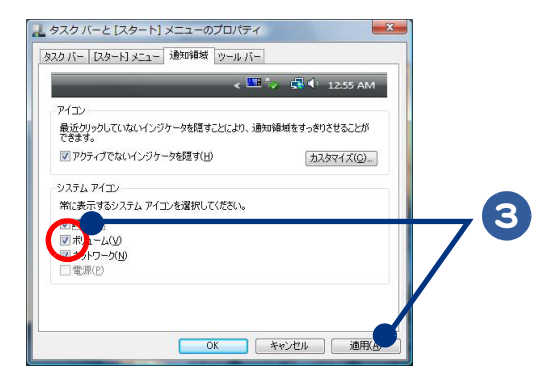

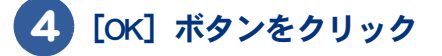

### <span id="page-13-0"></span>キーボードのキーを使って調整する

 $\bigcirc$ 

キーボードの[▲]キー、[▼]キーを押しても、音量を調整できます。[MUTE]キーを押すと、音 を消したり、もう一度押すと元に戻せます。( 通知領域の [ 音量 ] アイコンが変化します。)

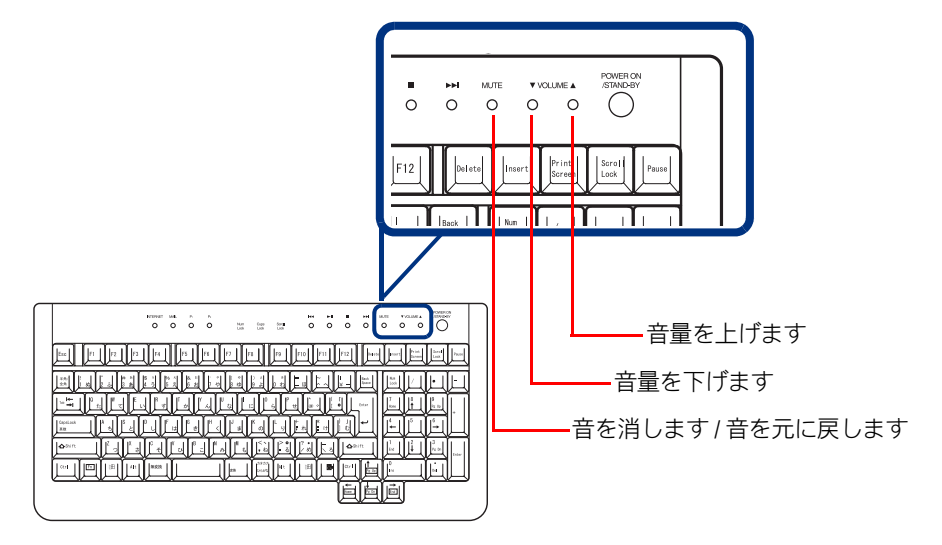

### <span id="page-13-1"></span>リモコンを使って調整する

<span id="page-13-2"></span>リモコンの音量ボタン(^ v)を押して、適切な音量に調整できます。 テレビ機能付きモデルのみ、リモコンが添付されています。

▲ 重 要 ● リモコンを使う場合は、ディスプレイの USB ケーブルが確実に接続されていることをご確認ください。

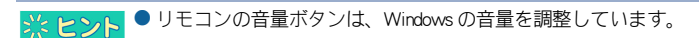

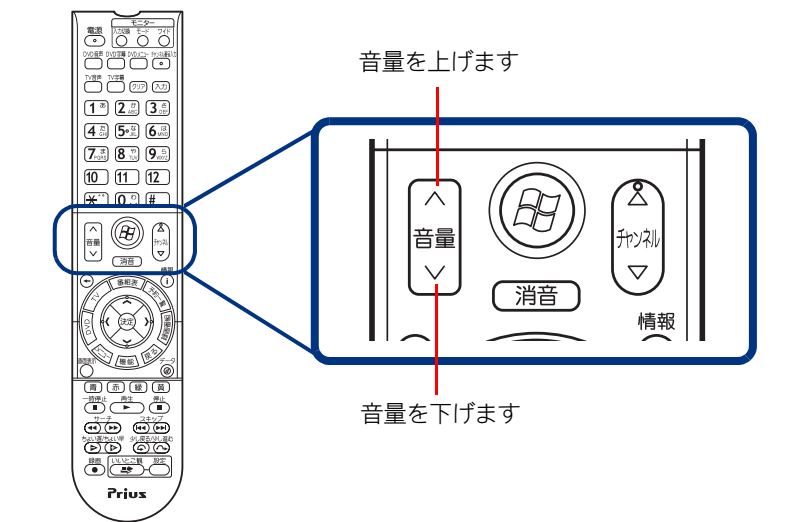

## <span id="page-14-6"></span><span id="page-14-0"></span>ワンタッチキーを設定する

キーボードのワンタッチキーを押すと、設定したアプリケーションが起動します。 ここでは、設定の方法を説明します。 ご購入時は、次のアプリケーションが起動するように設定されています。必要に応じて 変更してください。

#### 標準の設定

<span id="page-14-5"></span><span id="page-14-4"></span><span id="page-14-3"></span><span id="page-14-2"></span>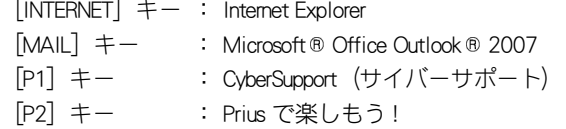

※ ヒント● 再セットアップを行うと、[MAIL] キーは [Windows メール] に、[P1] キーは [ なし] に設定されます。

設定の変更には、次の方法があります。

- ・ [設定の方法](#page-14-1)
- ・ [表示設定](#page-16-0)

### <span id="page-14-1"></span>設定の方法

ここでは、[P1]キーに Windows フォトギャラリーを割り付ける場合を例に説明します。

#### <mark>)通知領域の■</mark>アイコンをダブルクリックするか、アイコンを右クリックし、 メニューから[キーボードの設定]を選択する

「ワンタッチキーのプロパティ]が表示されます。

■参照→● 通知領域について→『パソコン使用編』1章の「デスクトップとは」

### 2 [P1] タブをクリックし、[参照] ボタンをクリック

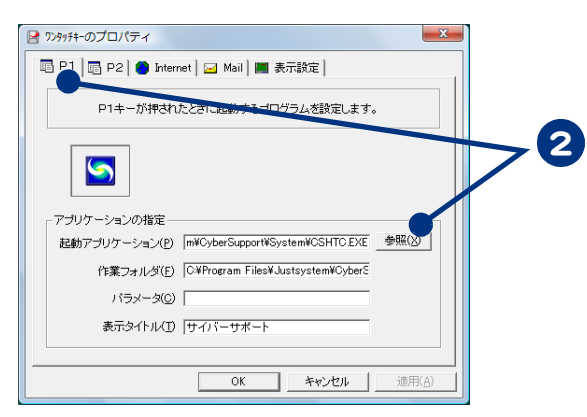

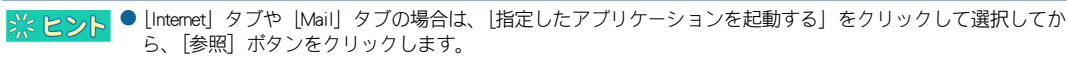

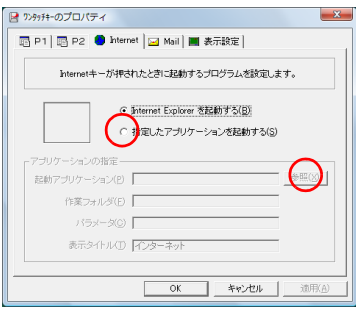

● [INTERNET] キーを標準に戻す場合は、次のようにして手順 6 に進みます。 ※ヒント

[Internet]タブで[Internet Explorer を起動する]をクリックします。

● 再セットアップのあとなどで [MAIL] キーを Windows メールから Outlook に設定し直す場合は、次のようにして 手順 6 に進みます。

[Mail]タブをクリックし、[指定したアプリケーションを起動する]をクリックしてチェックを付け、[参照] ボタンをクリックする。手順 3、4 を行い、[Program Files] – [Microsoft Office] – [Office12] – [Outlook.exe] を選択する。

### 3 [コンピュータ]をクリック

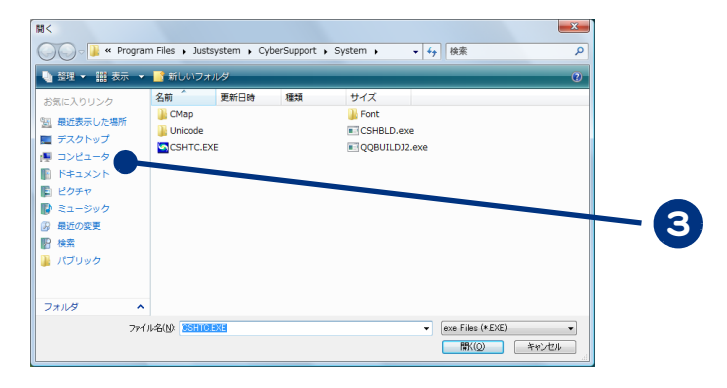

4 [ローカルディスク(C:)]をダブルクリック

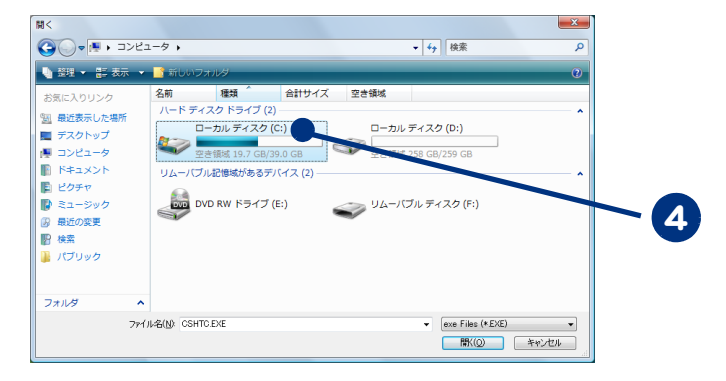

#### 5 割り付けたいアプリケーションのプログラムを選択する。 例えば、Windows フォトギャラリーを割り付ける場合は、[ ローカルディスク ] - [Program Files] - [Windows Photo Gallery] の順にダブルクリックし、Windows PhotoGallery.exe をダブルクリック 「ワンタッチキーのプロパティ]に戻り、[起動アプリケーション]、[作業フォルダ]が設定さ 1 れます。 6 必要に応じて、[パラメータ]に、アプリケーション起動時のパラメーターを 入力する。省略してもよい ● パラメーターの設定詳細については、各アプリケーションのマニュアルおよびヘルプファイルをご参照くださ ※ヒント  $\mathbb{L}\setminus\mathbb{L}$

### [表示タイトル]にスペース以外の文字を入力する

■ <mark>※ ヒント</mark>● ワンタッチキーが押されたとき、ディスプレイに表示させるタイトルです。通常アプリケーションを選択する と、そのアプリケーション名が自動的に入力されます。

### 8 [OK] ボタンをクリック

[P1]キーにアプリケーションが割り付けられます。

### <span id="page-16-0"></span>表示設定

<span id="page-16-1"></span>「ワンタッチキーのプロパティ〕の「表示設定」タブをクリックすると、[■44]、[▶/■]、[■]、 [▶】]、[MUTE]、[ ▼ VOLUME ▲ ] キー以外のワンタッチキーが押されたときの表示の設定ができま す。ディスプレイに表示する文字の位置、色を設定します。キーボードインジケーター「Num」、 「Caps」、「Scroll」の画面表示有無の設定もできます。

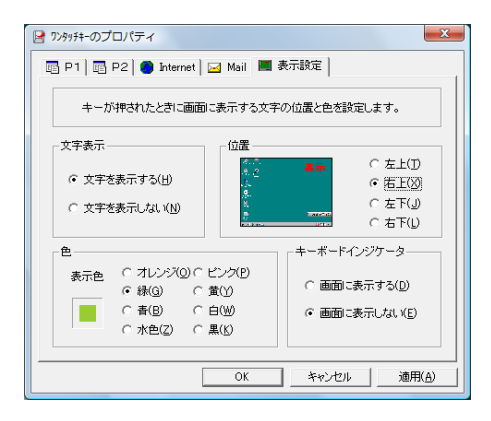

応用操作

#### 18

 $\begin{picture}(10,10) \put(0,0){\line(1,0){10}} \put(15,0){\line(1,0){10}} \put(15,0){\line(1,0){10}} \put(15,0){\line(1,0){10}} \put(15,0){\line(1,0){10}} \put(15,0){\line(1,0){10}} \put(15,0){\line(1,0){10}} \put(15,0){\line(1,0){10}} \put(15,0){\line(1,0){10}} \put(15,0){\line(1,0){10}} \put(15,0){\line(1,0){10}} \put(15,0){\line(1$ 

## 2章 消費電力を節約する

#### <span id="page-18-0"></span>この章では、パソコンの消費電力を節約する方法について説明しま す。

>>・[節電機能の種類 \(P.20\)](#page-19-0)

 $\bullet$ 

 $\blacksquare$ 

- >> ・[節電機能を設定する \(P.21\)](#page-20-0)
- >>・[節電状態から復帰する \(P.25\)](#page-24-0)

## <span id="page-19-0"></span>節電機能の種類

ディスプレイや HDD、CPU の働きを一時的に停止させることで、消費電力を節約できま す。この機能を節電機能といいます。節約している状態を節電状態と呼びます。 節電機能には、次の種類があります。

<span id="page-19-3"></span>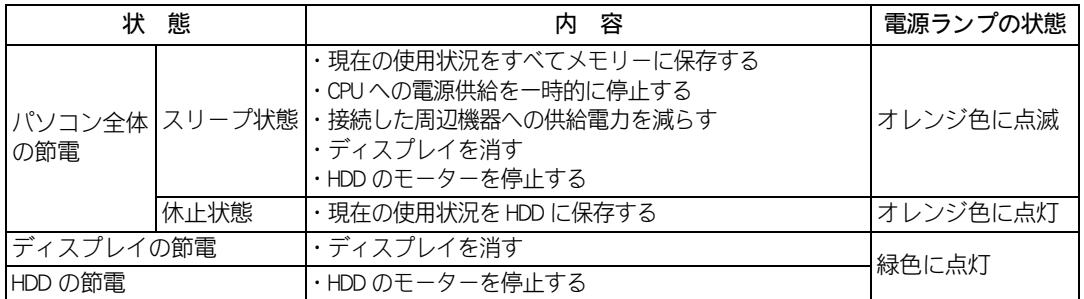

<span id="page-19-4"></span><span id="page-19-1"></span>▲ 重 要 ● アプリケーションによっては使用中に節電機能にならなかったり、節電機能が働くまでに時間がかかることが あります。

<span id="page-19-2"></span>●ディスプレイの節電やスリープ状態など、節電機能と Direct3D スクリーンセーバーを組み合わせて使用した場 合、節電状態になったときにパソコンが動作しなくなる場合があります。このような場合にはスクリーンセー バーを別のものに変更するか、節電機能の設定を変更してください。

● デジタルビデオなどの IEEE1394 機器を使用中にスリーブ状態に入ると、節電状態からの復帰後、周辺機器が正 常に動作しなくなる場合があります。IEEE1394 機器を使用する場合には、スリープ、休止状態の設定を [ なし ] にしてください。

## <span id="page-20-0"></span>節電機能を設定する

パソコンを自動で節電したり、特定のボタンを押してすぐに節電したりすることができ ます。ここでは、その設定方法を説明します。

- ・ [節電機能を使わないようにするとき](#page-20-1)
- ・ [自動で節電する](#page-20-2)
- ・ [すぐに節電する](#page-22-0)

### <span id="page-20-1"></span>節電機能を使わないようにするとき

次のときは、節電状態にならないようにしてください。これらの機能やプログラムでデータを扱って いる最中に節電機能が働くと、データが失われることがあります。

- ・ 再セットアップ中
- ・ システムやアプリケーションの起動中
- ・ディスク (HDD、FD、CD/DVD など) の読み書き中やフォーマット中
- ・ 通信カード、通信ソフトで節電機能の使用が制限されている場合
- ・ プリンターの印字中
- ・ 音楽または動画の再生中

■参照→■ 節電機能を使わない操作につい[て→「自動で節電機能を使わないようにする」](#page-21-0)

### <span id="page-20-2"></span>自動で節電する

パソコンをしばらく操作しないでいると、自動で消費電力が節約されます。 どのくらいの時間で節電されるかは、[ コントロール パネル ] の [ 電源オプション ] で設定します。 ご購入時の電源プランの設定は [ 工場出荷設定 ] になっています。

#### 標準の状態

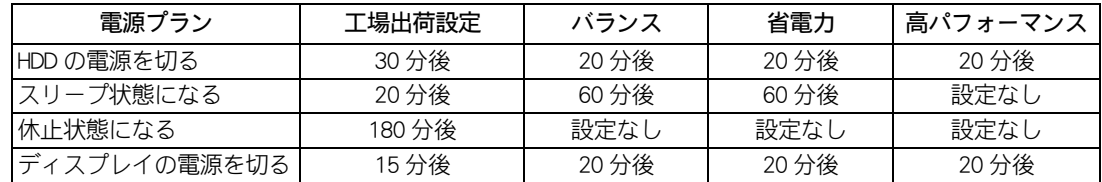

#### <span id="page-20-3"></span>時間を設定する

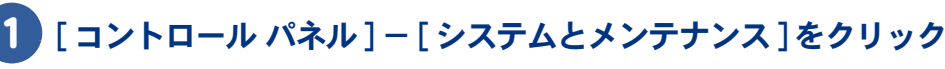

[ システムとメンテナンス ] が表示されます。

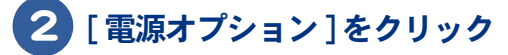

[ 電源オプション ] が表示されます。

### 3 [ 電源プランの選択 ] で、変更したいプランの [ プラン設定の変更 ] をクリック

[ プラン設定の編集 ] が表示されます。

→ ヒント ● 表示されているプラン以外で、新たにプランを作成する場合は、[ 電源オプション ] 左欄の [ 電源プランの作成 ] をクリックし、設定してください。

#### 4 各項目に、どのくらいパソコンを操作しないでいると節電状態になるかを設定 する

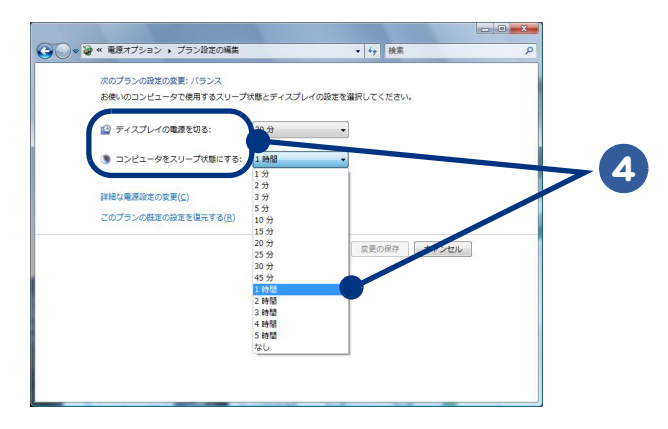

● 表示以外の電源設定を変更する場合は、[詳細な電源設定の変更]をクリックして、各項目の設定を変更してく ※ヒント ださい。

### [変更の保存] ボタンをクリック

■ 人 重 要 ● [ コンピュータをスリープ状態にする ] を設定しても、使用しているアプリケーションにより時間どおりに節電 状態にならないことがあります。

● [ ディスプレイの電源を切る ] と [ コンピュータをスリープ状態にする ] を同じ時間に設定した場合、 [ ディスプ ※ヒント レイの電源を切る ] の設定時間が自動的に短くなります。

#### <span id="page-21-0"></span>自動で節電機能を使わないようにする

次の手順で、自動で節電機能が働かないように設定できます。

#### 1 [「時間を設定する」](#page-20-3)の手順 1 ~ 3 を行う

[ プラン設定の編集 ] が表示されます。

2 [ディスプレイの電源を切る]を [なし]に設定する

#### 3 [ 変更の保存 ] ボタンをクリック

[ ディスプレイの電源を切る ] を [ なし ] に設定すると、[ コンピュータをスリープ状態にする ] も自動的に [ なし ] に設定されます。

### <span id="page-22-0"></span>すぐに節電する

パソコンから離れるときなどに、消費電力を節約できます。 すぐに節電するには、次の方法があります。

- ・ [Windows で節電する](#page-22-1)
- ・ [電源スイッチで節電する](#page-22-2)

●音声や動画ファイルの再生中は、ここで説明する方法は行わないでください。節電状態から復帰したとき、正 ▲重要 しく音声や動画ファイルを再生できないことがあります。

#### <span id="page-22-1"></span>**■■ Windows で節電する**

次の手順で、パソコンをすぐに節電状態にできます。

### 1 [ スタート ] ボタン- [ ロック ] ボタン横の [ 矢印 ] ボタンをクリック

シャットダウンオプションが表示されます。

2 [ スリープ ] または、[ 休止状態 ] をクリック

スリープ状態または、休止状態になります。

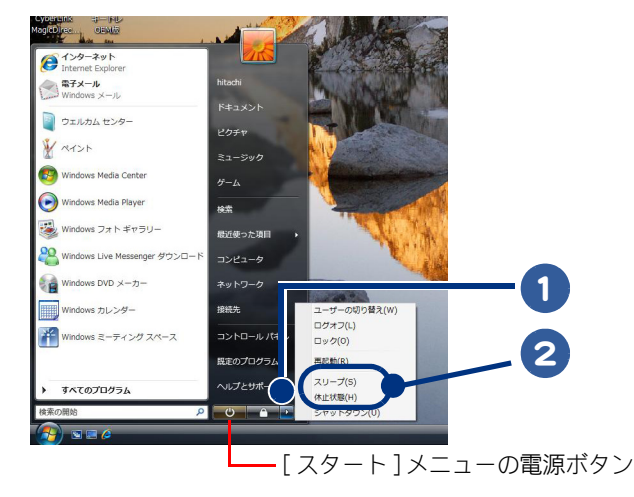

● [ スタート ] メニューの電源ボタンを押しても、スリーブ状態にすることができます。 ※ヒント

● 工場出荷時の状態では、[休止状態]は表示されません。

● [ 休止状態 ] を表示させるときは、次の手順で行ってください。 1. [ 電源オプション ] の [ プラン設定の変更 ] ー [ 詳細な電源設定の変更 ] をクリック 2. [ スリープ ] ー [ ハイブリッド スリープを許可する ] をダブルクリック 3. [ 設定 ] を [ オフ ] に設定

#### <span id="page-22-2"></span>■■ 電源スイッチで節電する

電源スイッチの設定を変えると、パソコンの電源スイッチを押したときにスリープまたは、休止状態 にすることができます。 この設定は、[ コントロール パネル ] の [ 電源オプション ] で行います。

#### 標準の状態

・電源スイッチを 4 秒未満押したとき : シャットダウン

※ ヒント ●「シャットダウン」は、[終了オプション]から Windows を終了するのと同様に、4 秒未満電源スイッチを押す ことで電源を切る機能です。

#### 設定の変更方法

1 [コントロール パネル ] - [ システムとメンテナンス ] をクリック

「システムとメンテナンス ] が表示されます。

2 [ 電源オプション ] をクリック [ 電源オプション ] が表示されます。

#### 3 [ 電源オプション ] 左欄の [ 電源ボタンの動作を選択する ] をクリック

[ システム設定 ] が表示されます。

4 [ 電源とスリープボタンの設定 ] で、各項目を [ スリープ状態 ] または [ 休止状 態 ] に設定する

・ 電源ボタンを押したときの動作

・ スリープボタンを押したときの動作

#### 5 [変更の保存]ボタンをクリック

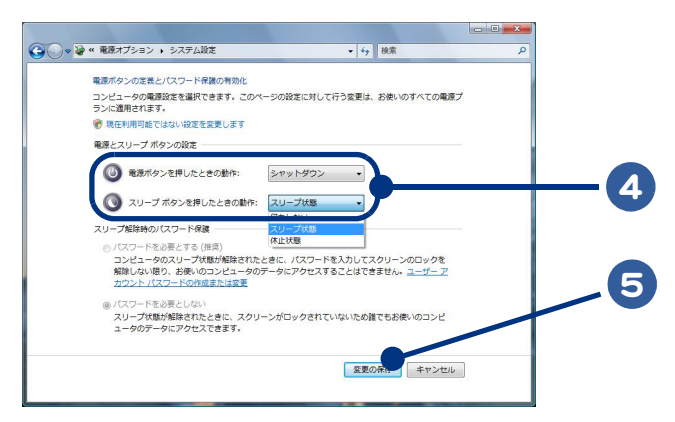

▲ 重 要 ● [ スリープ ] にするときは、電源ランプがオレンジ色に点滅するまでキーボードのキーを押したり、マウスを動 かさないでください。復帰したときに、キーボードやマウスが動作しなくなることがあります。

- [ 電源ボタンを押したときの動作 ] で設定した内容は、次の動作に反映されます。 ・パソコンの電源スイッチを 4 秒未満押したとき
	- ・キーボードの [POWER] キーを押したとき
- [ スリープボタンを押したときの動作 ] で設定した内容は、次の動作にのみ反映されます。 ・リモコンの [ 電源 ] ボタンを押したとき

## <span id="page-24-0"></span>節電状態から復帰する

節電状態から復帰させるには、次のように操作してください。

#### ディスプレイの節電状態からの復帰

- ・ キーボードのいずれかのキーを押す
- ・ マウスを操作する

#### HDD の節電状態からの復帰

・ ファイルを開くなど、HDD にアクセスする操作を行う

#### スリープからの復帰

- ・ キーボードの [POWER] キーを押す
- ・ パソコンの電源スイッチを押す

#### 休止状態からの復帰

- ・ キーボードの [POWER] キーを押す
- ・ パソコンの電源スイッチを押す

■ 要● パソコンの電源スイッチは4秒以上押さないでください。電源が強制的に切れます。

- ●節電状態から復帰させるときは、20 秒以上時間をおいてください。20 秒未満で復帰させると、キーボードやマ ウスが正しく動かないことがあります。
- スリープ状態中にキー入力を行うと、入力したキーが復帰後に有効になることがあります。
- コマンドプロンプトを開いた状態でスリープに移行した場合は正常に復帰しないことがあります。正常に復帰 しない場合はマウスを操作してください。
- スリープ状態からの復帰操作を行っても、ディスプレイが節電状態のままの場合があります。キーボードの [Shift] キーを押して、ディスプレイの節電状態から復帰してください。

#### 26

 $\begin{picture}(150,10) \put(0,0){\line(1,0){10}} \put(15,0){\line(1,0){10}} \put(15,0){\line(1,0){10}} \put(15,0){\line(1,0){10}} \put(15,0){\line(1,0){10}} \put(15,0){\line(1,0){10}} \put(15,0){\line(1,0){10}} \put(15,0){\line(1,0){10}} \put(15,0){\line(1,0){10}} \put(15,0){\line(1,0){10}} \put(15,0){\line(1,0){10}} \put(15,0){\line($ 

## 3章 パソコンを拡張する

<span id="page-26-0"></span>この章では、周辺機器の接続方法と使用方法を説明します。

- >>・[周辺機器接続時に必要な設定 \(P.28\)](#page-27-0)
- >>・[USB 機器を接続する \(P.29\)](#page-28-0)
- >> · [IEEE1394 機器を接続する \(P.35\)](#page-34-0)
- >>・[LAN を接続する \(P.36\)](#page-35-0)
- >>・[メモリーカードを使う \(P.37\)](#page-36-0)
- >>・[ヘッドホン、マイクを接続する \(P.39\)](#page-38-0)
- >>・[光デジタルオーディオ機器を接続する \(P.40\)](#page-39-0)
- >>・[家庭用のテレビを接続する \(P.42\)](#page-41-0)
- >>・[その他の周辺機器を接続する \(P.43\)](#page-42-0)

## <span id="page-27-0"></span>周辺機器接続時に必要な設定

<span id="page-27-1"></span>ここでは、周辺機器を接続したときに必要な設定とその参照先をまとめてあります。 周辺機器に付属のマニュアルを参照し、必要に応じて設定してください。

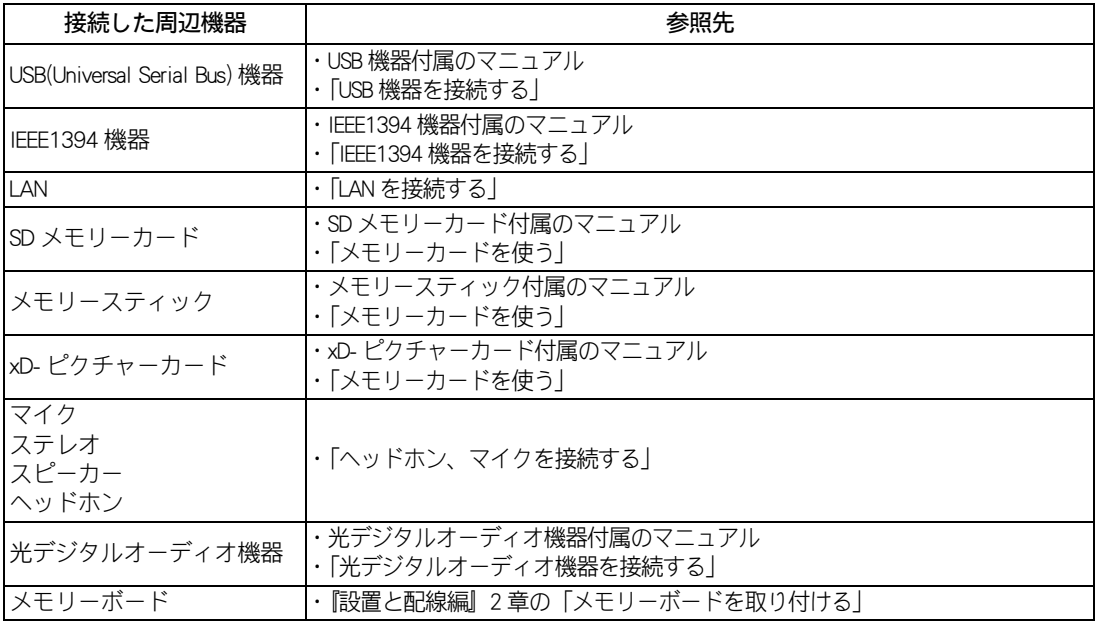

※ヒント

● 周辺機器の取り扱いについては、各メーカーにお問い合わせください。

重要

● 本パソコンにプレインストールされているオペレーティングシステム (OS) に対応した周辺機器でのみ動作しま す。ただし、すべての周辺機器の動作を保証するものではありません。

#### 周辺機器と必要なケーブル類

周辺機器を購入しても、ケーブル類が付属していないことがあります。 ここでは、周辺機器と必要なケーブル類についてまとめています。

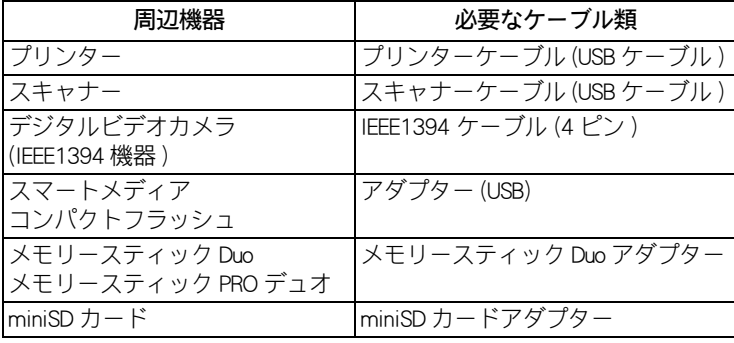

▲ 重要 ● USB2.0 対応の機器をご使用の場合は、USB2.0 対応の USB ケーブルをご使用ください。

## <span id="page-28-0"></span>USB 機器を接続する

<span id="page-28-2"></span>このパソコンには、FDD やプリンターなどの USB(Universal Serial Bus) 機器を取り付ける ことができます。ここでは、接続方法の一例を説明します。詳しくは、USB 機器のマ ニュアルをご参照ください。

- ・ [取り付け手順](#page-28-1)
- ・ [取り外し手順](#page-29-1)
- ・ [USB2.0 を無効にする](#page-30-0)
- ・ [USB プリンターを使用する方法](#page-31-0)
- ・ [プリンタードライバーの削除方法](#page-31-1)
- ・ [使用するプリンターの選択](#page-32-0)

<span id="page-28-1"></span>取り付け手順

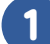

1 USB ケーブルを前面または背面の USB コネクターに接続する

★パソコン前面への接続

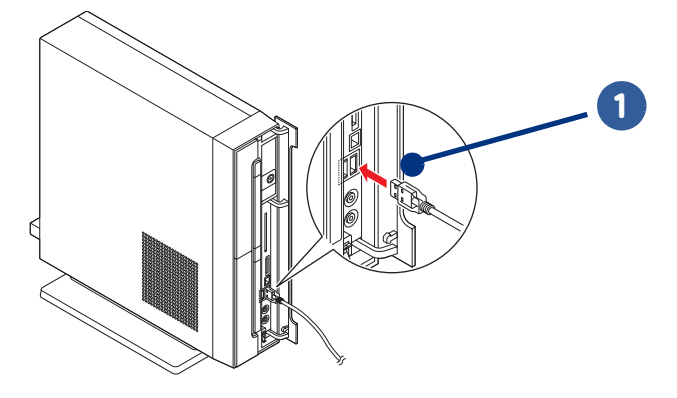

★パソコン背面への接続

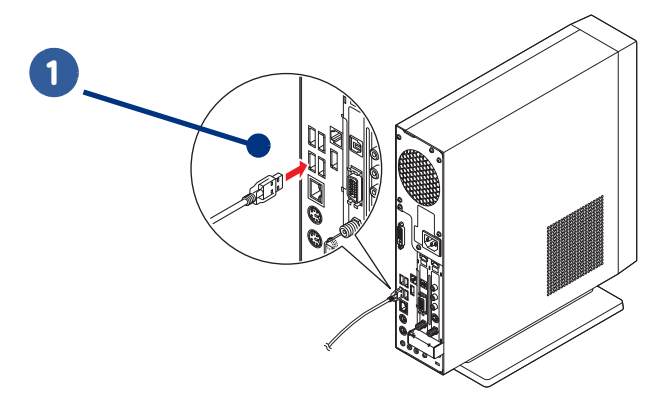

#### <span id="page-29-0"></span> $\bigcirc$ 取り付け時の注意 USB コネクターへ接続するときは、次の点にご注意ください。 ● 接続しても USB 機器が動作しない場合は、パソコンおよび USB 機器の電源をすべて切ってから接続し直し、USB ※ヒント 機器、パソコンの順で電源を入れ直してください。 ■ 要 ●ケーブルは、正しい向き、正しい角度で差し込んで接続してください。ケーブルがきちんと差し込まれていな いと、動作しなかったり、誤動作の原因になります。 ●ケーブルの抜き差しをする場合は、ブラグ部分を持って、5 秒以上の間隔をあけて行ってください。USB 機器が 認識されないことがあります。 ● USB2.0 対応の機器をご使用の場合は、USB2.0 対応の USB ケーブルをご使用ください。 ● USB ポートの電源供給能力は、1 ポートあたり最大 500mA です。500mA を超える USB 機器は使用できません。 ● 地上波デジタル放送対応機種の場合、著作権保護機能のため、USB-VGA 機器と「Prius Navistation5」の同時使用は できません。 ● USB 機器によっては、「ハードウェアの安全な取り外し」を行わないと安全に取り外せないことがあります。 ● USB1.1 対応機器を使用するため、USB2.0 を無効にした場合、背面の USB コネクターのみ USB2.0 が無効に設定さ れます。前面の USB コネクターは、USB2.0 のまま変更されません。 ●ディスプレイとパソコン本体を接続するケーブルは、それぞれ「専用コントロール/リモコン端子」に接続し てください。USB コネクターには接続できません。

参照一 USB2.0 を無効にする[→「USB2.0 を無効にする」](#page-30-0)

### <span id="page-29-1"></span>取り外し手順

USB 機器や IEEE1394 機器、メモリーカードなどは、次の手順で「ハードウェアの安全な取り外し」 を行ってください。ここでは、USB 機器の取り外し手順を例に説明します。

▲ 重 要 ●次の手順で取り出さないと、パソコンの情報が壊れることがあります。

#### 1 USB 機器にアクセスを行ったアプリケーションを終了させるか、ファイルコ ピー時に表示されるプログレスバーなどで、アクセスが完了したことを確認す る

2 Windows の通知領域の カアイコンを右クリックし、[ハードウェアの安全な取 り外し1 をクリック

「ハードウェアの安全な取り外し]が表示されます。

■参照→■通知領域について→『パソコン使用編』1 章の「デスクトップとは」

#### 3 [デバイスコンポーネントを表示する]にチェックを付ける

デバイスコンポーネントの名前が表示されます。

### 4 取り外す USB 機器をクリックして選択し、[停止] ボタンをクリック

[ハードウェアデバイスの停止]が表示されます。

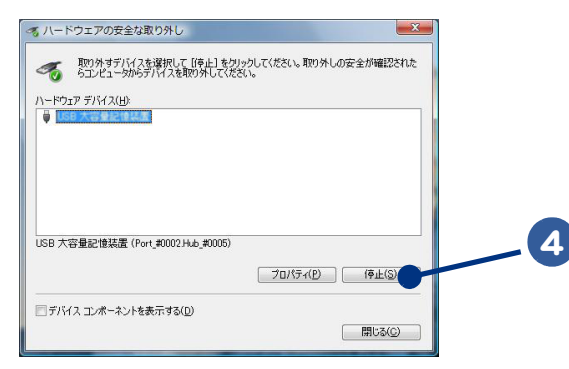

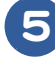

### 5 [OK]ボタンをクリック

「このデバイスはコンピュータから安全に取り外すことができます。」と表示されます。

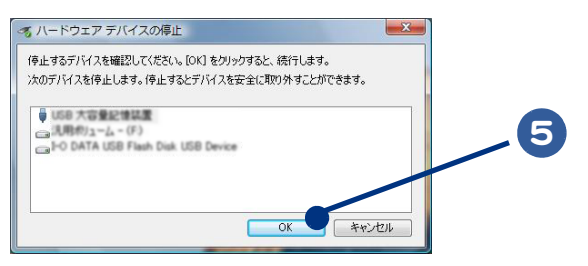

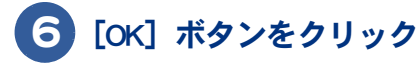

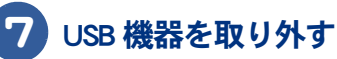

### <span id="page-30-0"></span>USB2.0 を無効にする

▲ 重要 ● USB1.1 対応機器を使用するため、USB2.0 を無効にした場合、背面の USB コネクターのみ USB2.0 が無効に設定さ れます。前面の USB コネクターは、USB2.0 のまま変更されません。

### 1 パソコンの電源を入れる。

パソコンの起動中、画面下部に「Press DELL to enter SETUP, F12 to enter BOOT MENU」と表示されたら、[Delete] キーを押す

BIOS メニューが起動します。

▲ 重 要 ● ディスプレイによっては、電源を入れても画面表示に時間がかかり、「HITACHI」ロゴやメッセージが表示され ない場合があります。この場合、パソコンの電源を入れてから約 15 秒間 [Delete] キーを押し続けて、BIOS メ ニューを起動してください。

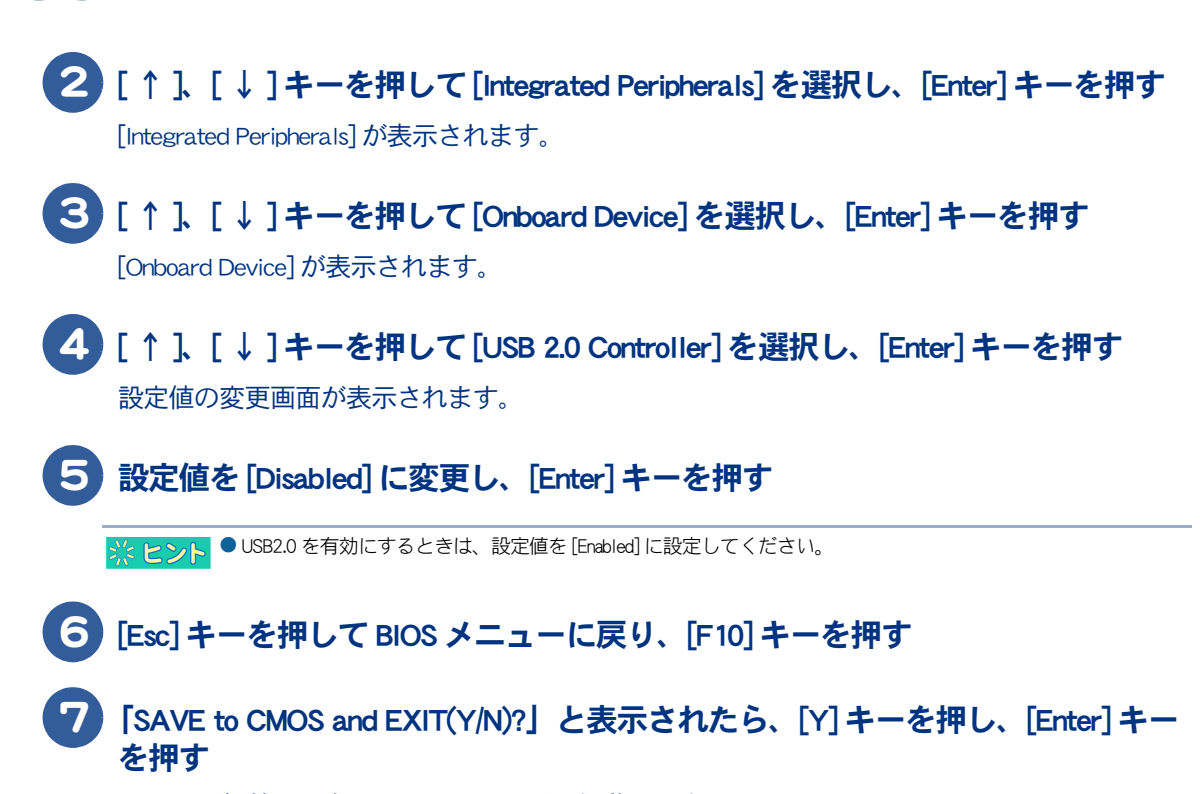

USB2.0 が無効に設定され、パソコンが再起動します。

### <span id="page-31-0"></span>USB プリンターを使用する方法

<span id="page-31-2"></span>USB プリンターを使用するには、ドライバーのインストールが必要です。 プリンタードライバーのインストールについては、プリンターに付属のマニュアルをご参照くださ い。

■参照→ オリンターの選択につい[て→「使用するプリンターの選択」](#page-32-0)

### <span id="page-31-3"></span><span id="page-31-1"></span>プリンタードライバーの削除方法

パソコンからプリンターを取り外し、Windows からプリンタードライバーを削除するときは、次のよ うにします。お使いのプリンターにドライバーを削除(アンインストール)するユーティリティーが ある場合は、そちらをお使いください。 次の説明は一般的な削除方法です。

### 1 [ コントロール パネル ] - [ ハードウェアとサウンド ] をクリック 「ハードウェアとサウンド1が表示されます。

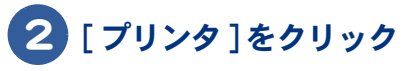

「プリンタ 1が表示されます。

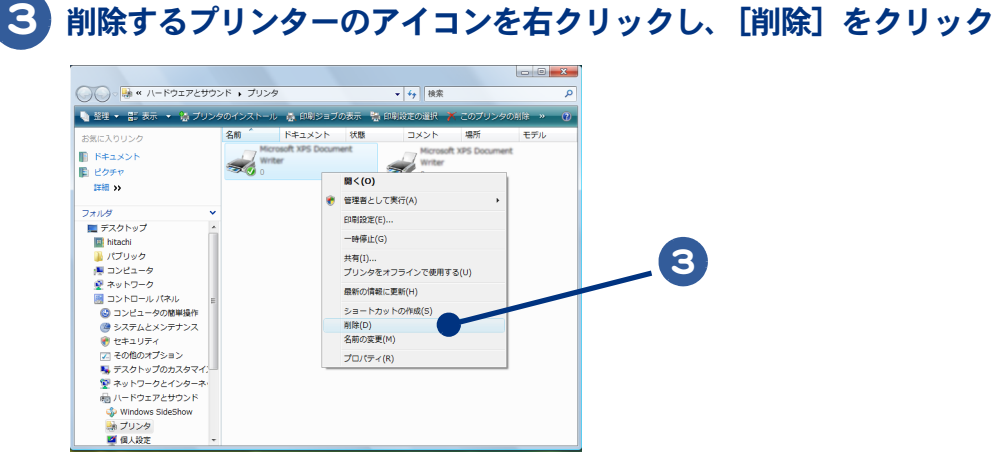

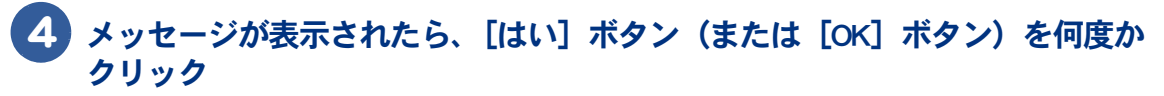

● 削除したプリンターが通常使うプリンターに設定されていたときは、通常使うプリンターを変更するメッセー ※ヒント ジが表示されます。「OKI ボタンをクリックしてください。

### <span id="page-32-1"></span><span id="page-32-0"></span>使用するプリンターの選択

通常使うプリンターを設定する方法と、一時的に別のプリンターに切り替えて印刷する方法を説明し ます。

通常使うプリンターを設定する

### 1 [ コントロール パネル ] - [ ハードウェアとサウンド ] をクリック

[ ハードウェアとサウンド ] が表示されます。

#### 2 [ プリンタ ] をクリック

[プリンタ]が表示されます。

#### 3 通常使うプリンターのアイコンをダブルクリック

[ 印刷ジョブの表示 ] が表示されます。

 $\bigcap$ 

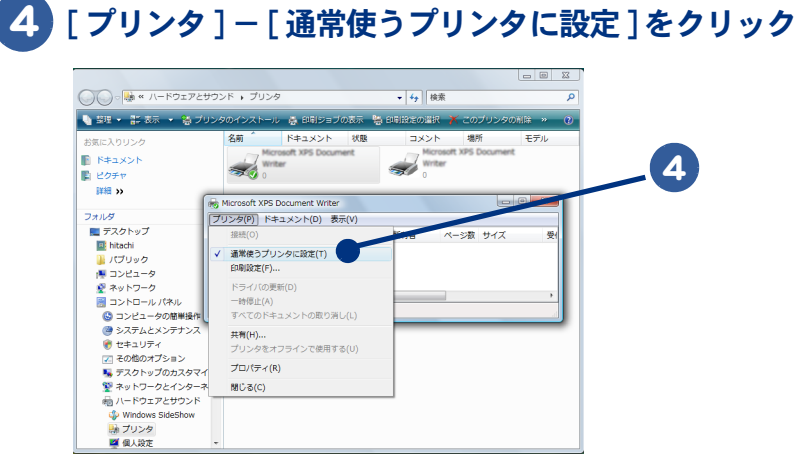

以降、標準で印刷するプリンターは設定したプリンターになります。

#### 使用するプリンターを一時的に切り替える

1 印刷を行うアプリケーションの [ファイル] メニューー [印刷] をクリック [印刷]が表示されます。

2 [プリンタの選択]から、一時的に使用するプリンターを選び、[適用]ボタン をクリック

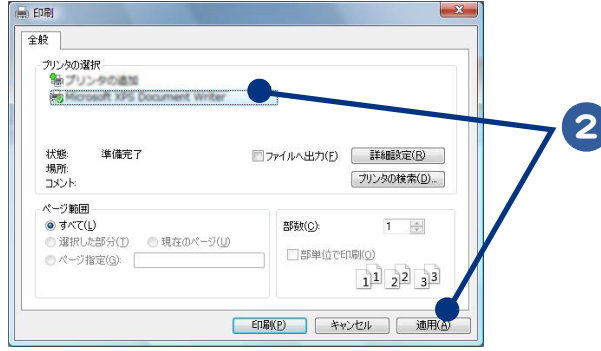

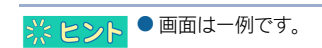

## <span id="page-34-1"></span><span id="page-34-0"></span>IEEE1394 機器を接続する

このパソコンには、デジタルビデオカメラなどの IEEE1394 機器を取り付けることがで きます。ここでは、接続方法の一例を説明します。詳しくは、IEEE1394 機器のマニュ アルをご参照ください。

#### 1 IEEE1394 ケーブル(市販品)を前面の IEEE1394 S400 (4 ピン ) コネクターに接 続する

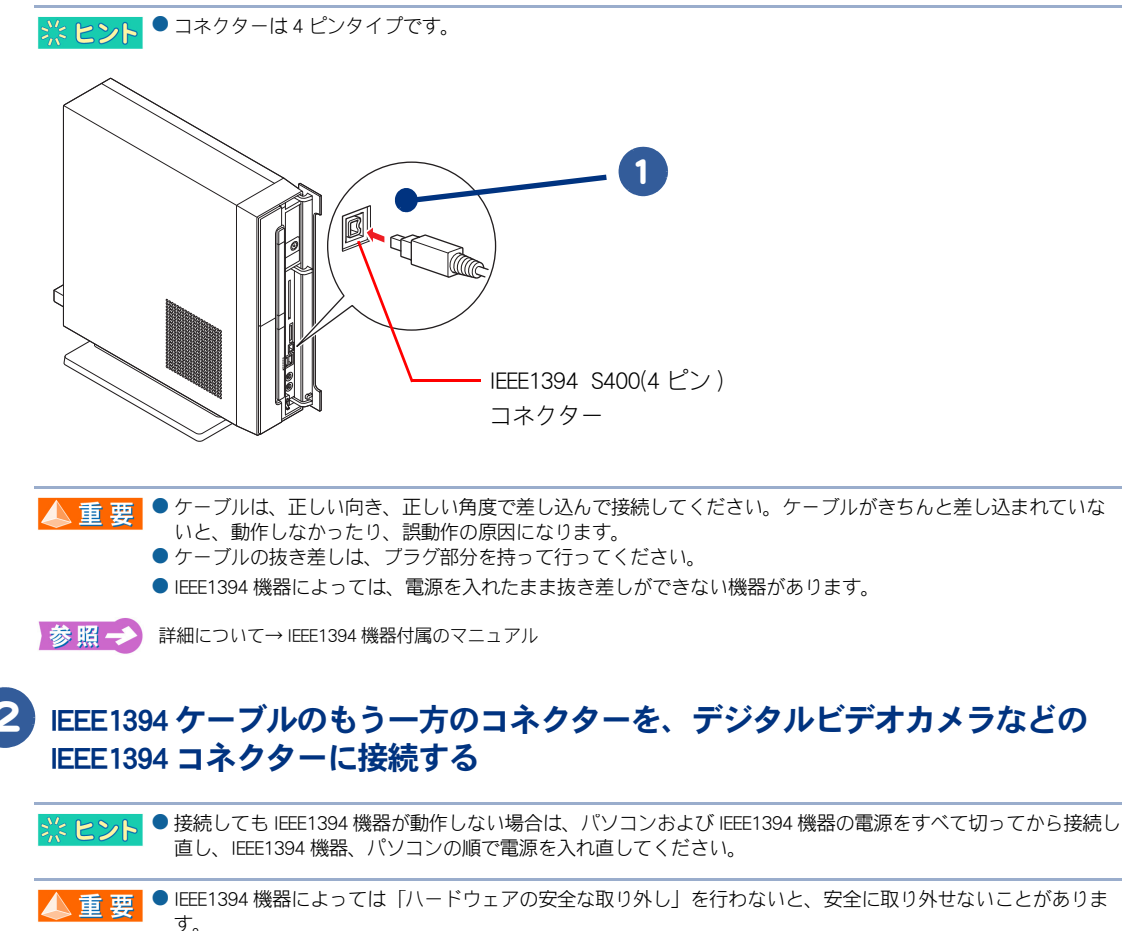

「ハードウェアの安全な取り外し」について→「USB 機器を接続する」[の「取り外し手順」](#page-29-1)参照一

3

# <span id="page-35-1"></span><span id="page-35-0"></span>LAN を接続する

LAN ケーブルを接続して、LAN 通信を行うことができます。LAN ケーブルの接続方法を 説明します。

1 パソコンの電源を切り、周辺機器が接続されている場合は、周辺機器の電源を 切る

2 パソコン背面の LAN コネクターに、LAN ケーブル(市販品)を「カチッ」と 音がするまで差し込み、接続する

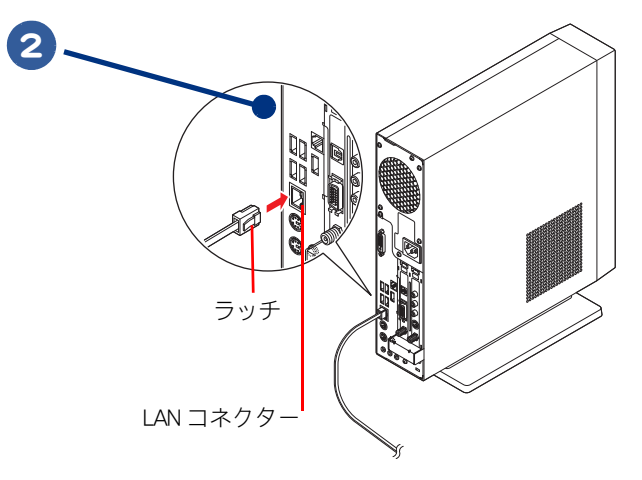

- ▲ 重要 ●ケーブルは、正しい向き、正しい角度で差し込んで接続してください。ケーブルがきちんと差し込まれていな いと、動作しなかったり、誤動作の原因になります。
	- ●ケーブルには脱落防止のラッチが付いています。ケーブルを抜く場合は、ラッチを押さえながら行ってくださ い。ラッチを押さえずに無理に引き抜くと、LAN ケーブルの一部が断線したり、LAN コネクターを破損するなど のおそれがあります。
	- LAN 設定などの訪問サポートをご用意しております。有償サービスについては安心コールセンターにお問い合 わせください。
	- Gigabit ハブをご使用の場合、回線速度を 100Mbps /10MBPS に設定していると、転送速度が非常に遅くなること があります。その場合は、回線速度の設定を [Auto Negotiation] に変更してください。 回線速度の設定は、[コントロール パネル]の[システムとメンテナンス]-[デバイスマネージャ]-[ネット ワークアダプタ ] を開き、変更したい Gigabit ハブを右クリックして [ プロパティ ] を開きます。[ 詳細設定 ] タ ブの [Link Speed & Duplex] の値で設定してください。

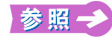

お問い合わせ先→『サポート & サービス編』1 章の「困ったときのお問い合わせ先」

## <span id="page-36-2"></span><span id="page-36-0"></span>メモリーカードを使う

このパソコンには、SD メモリーカードスロット / メモリースティックスロット /xD- ピ クチャーカードスロット ( 以下、メモリーカードスロット ) が 1 つ用意されています。 メモリーカードスロットには、SD メモリーカードやメモリースティック、xD- ピク チャーカード(以下、メモリーカード)を取り付けることができます。メモリーカード を取り付けるときは、付属のマニュアルを読み、取り付け方法を理解した上で取り付け てください。

・ [取り付け手順](#page-36-1)

・ [取り外し手順](#page-37-0)

<span id="page-36-1"></span>取り付け手順

1 メモリーカードの向きを確認して、メモリーカードスロットにメモリーカード を奥まで差し込む

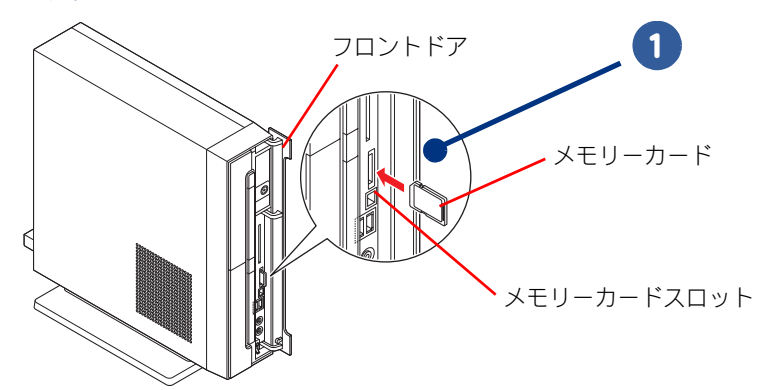

- メモリーカードが正しく取り付けられたかご確認ください。確認方法については、メモリーカードに付属のマ ▲重要 ニュアルをご参照ください。
	- マルチメディアカード (MMC) は使用できません。
	- SD メモリーカード、メモリースティック、xD- ピクチャーカードの同時使用はできません。
	- ●本機では、2GB までのメモリースティックで動作確認を行っています。ただし、すべてのメモリースティック での動作を保証するものではありません。
	- メモリースティックのマジックゲートには対応しておりません。マジックゲートは、ソニーが開発した著作権 を保護する技術の総称です。
	- メモリースティック Duo およびメモリースティック PRO デュオ、miniSD を使うには、市販のアダプターが必要 です。
	- 本機では、16MB ~ 1GB の xD- ピクチャーカードで動作確認を行っています。ただし、すべての xD- ピクチャー カードでの動作を保証するものではありません。
	- SD メモリーカードの著作権保護機能には対応しておりません。
- ※ ヒント メモリーカードが正常に認識しない場合は、一度取り出し、パソコンを再起動してから、入れ直してください。 ■参照→ メモリーカードの取り外し手[順→「取り外し手順」](#page-37-0)

### <span id="page-37-0"></span>取り外し手順

 $\bigcirc$ 

1 メモリーカードにアクセスを行ったアプリケーションを終了させるか、ファイ ルコピー時に表示されるプログレスバーなどでアクセスが完了したことを確認 する

### 2 「ハードウェアの安全な取り外し」の操作を行う

■参照→ 「ハードウェアの安全な取り外し」について→「USB 機器を接続する」[の「取り外し手順」](#page-29-1)

#### 3 メモリーカードを軽く押し、手前に少し出てきたら表面の溝の部分を軽く持 ち、手前に引き抜く

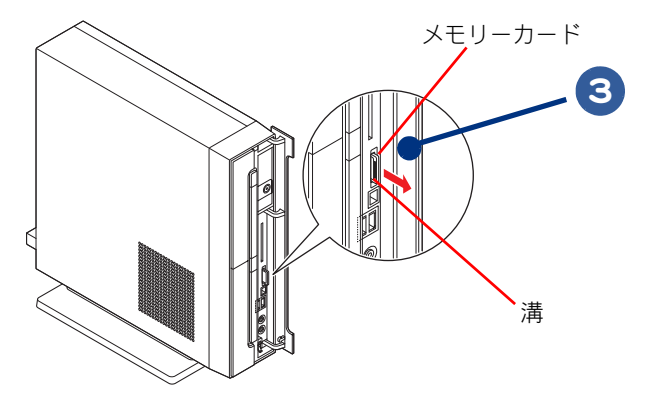

<span id="page-38-3"></span><span id="page-38-2"></span><span id="page-38-1"></span><span id="page-38-0"></span>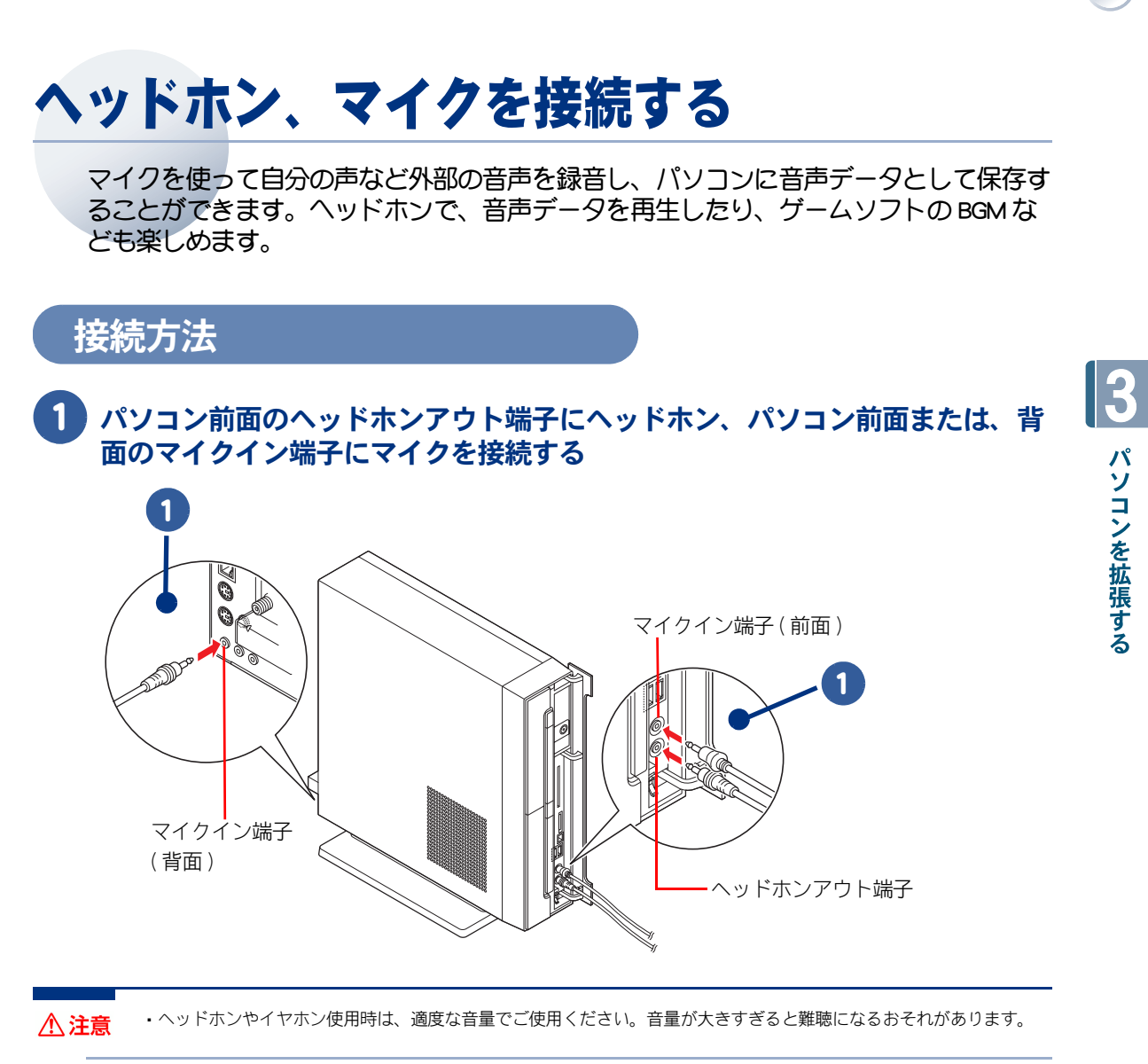

● DOS/V 用として市販されているマイクをお使いください。 ※ ヒント

## <span id="page-39-1"></span><span id="page-39-0"></span>光デジタルオーディオ機器を接続する

このパソコンには、光デジタル入力端子付きのサラウンドアンプなどを接続し、映画館 で聴いているような音声で聴くことができます。 ここでは、接続方法の一例を説明します。詳しくは、光デジタルオーディオ機器のマ ニュアルをご参照ください。

#### 1 光デジタルケーブル(市販品)を光デジタルオーディオ出力端子に接続する

→ ヒント ● 光デジタルケーブルのプラグには、角型と丸型があります。接続する機器の形状やパソコンの接続先に合わせ てケーブルをご購入ください。 地上デジタルテレビチューナーボードが無いモデルでは、丸型コネクターのみとなります。

> 地上デジタルテレビチューナーボード : パソコン側のコネクターは、角型です。<br>ラインアウト端子共用 : パソコン側のコネクターは、丸型です。 ラインアウト端子共用 : パソコン側のコネクターは、丸型です。

▲ 重 要 ● 地上デジタルテレビチューナーボードの光デジタルオーディオ出力端子 (角型) は、地上デジタル放送の音声の み出力されます。それ以外の音声を出力する場合は、ラインアウト端子と共用の丸型光デジタルオーディオ出 力端子をご使用ください。

#### ★地上デジタルテレビチューナーボードの端子を使用する場合 ( 地上デジタル放送の音声のみ出力 )

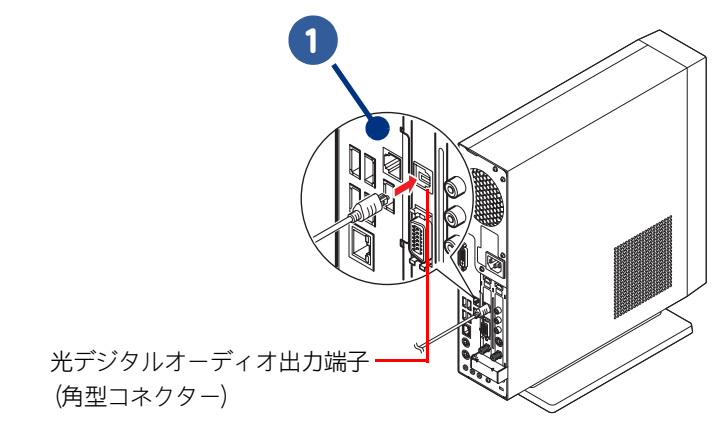

#### ★ラインアウト共用の端子を使用する場合 ( 地上デジタル放送以外の音声を出力 )

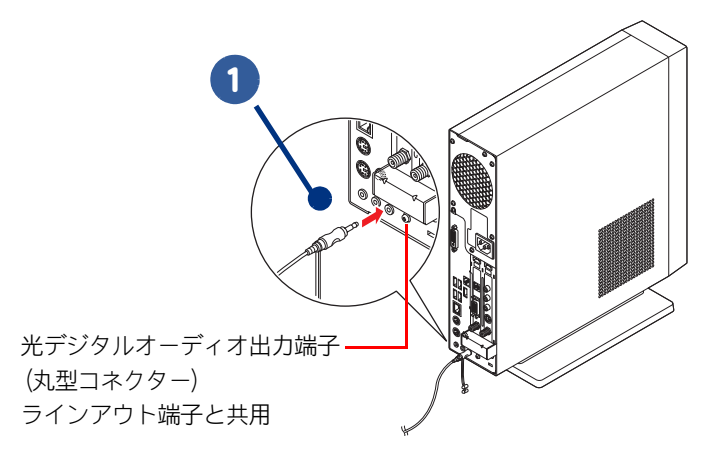

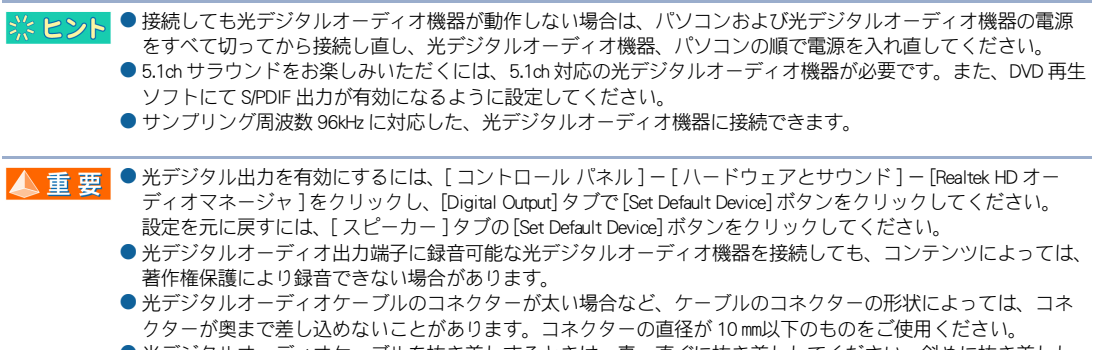

● 光デジタルオーディオケーブルを抜き差しするときは、真っ直ぐに抜き差ししてください。斜めに抜き差しし たり上下左右にコネクターをひねるとコネクターやシャッターが壊れる場合があります。

 $\Box$ 

## <span id="page-41-0"></span>家庭用のテレビを接続する

このパソコンでは、D 端子 (D3 以上 ) がある家庭用テレビと接続することができます。 パソコンに保存してある映像をご家庭のテレビで楽しむことができます。 ここでは、接続方法の一例を説明します。詳しくは、テレビに付属のマニュアルをご参 照ください。

- 1 オーディオケーブル(市販品)をラインアウト端子に接続し、テレビの音声入 力端子に接続する
- 2 付属のディスプレイに接続していた D 端子ケーブルをディスプレイから外し、 テレビの D4 映像入力端子に接続する

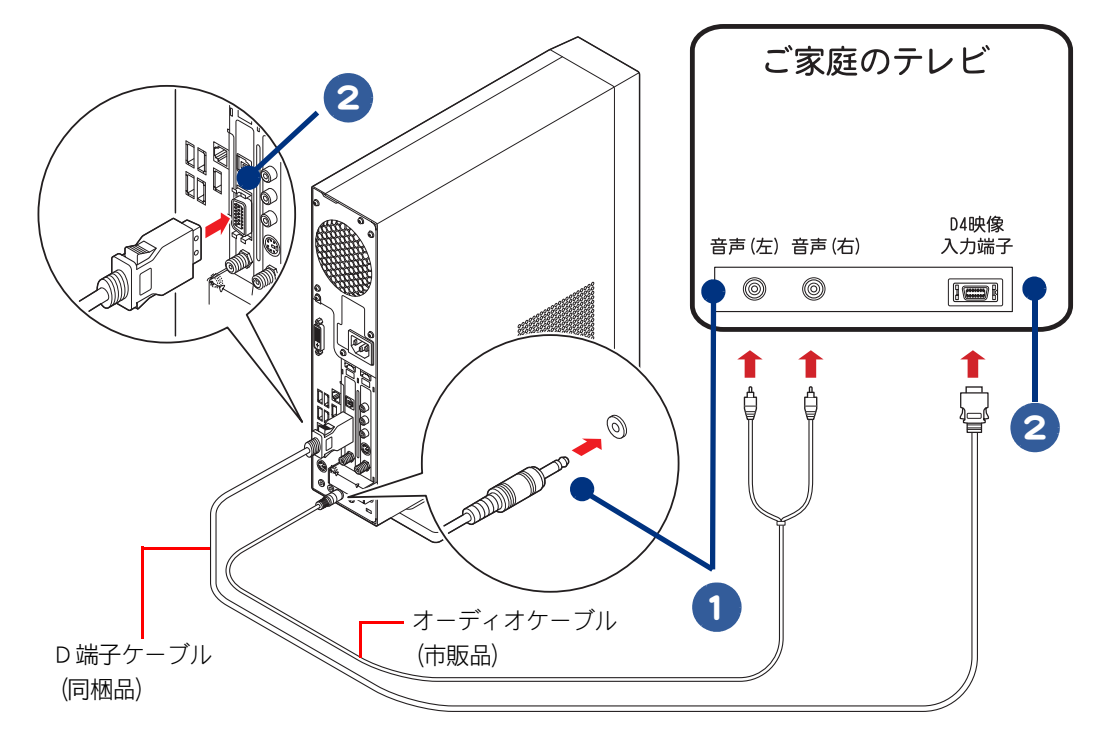

▲ 重要 ● ご家庭のテレビには、パソコンの画面を表示することはできません。

- 地上デジタル放送の一部の番組は、パソコンの専用モニタ出力 (D 端子) からのみ出力されます。そのため、ご 家庭のテレビを接続している場合、付属ディスプレイで視聴できない場合があります。
- 同梱品のオーディオケーブルは、家庭用テレビと接続はできません。市販品のオーディオケーブル ( ビンプラグ × 2 - ステレオミニプラグケーブル) をご使用ください。
- 家庭用テレビを接続するには、付属のディスプレイに接続している同梱のオーディオケーブルを外す必要があ ります。家庭用テレビと接続している間は、付属のディスプレイからは音声は出力されません。

● 著作権保護された映像を本装置の D 端子から VTR などの録画機器に出力しても、著作権保護機能により、正し く録画できません。パソコンの録画機能をご使用ください。 また、本装置の D 端子より VTR などの録画機器を介してモニターへ映像を出力した場合、同著作権保護機能に より画質が劣化する場合がありますが、機器の問題ではありません。本装置の D 端子とモニターを直接接続し ご使用ください。

<span id="page-42-0"></span>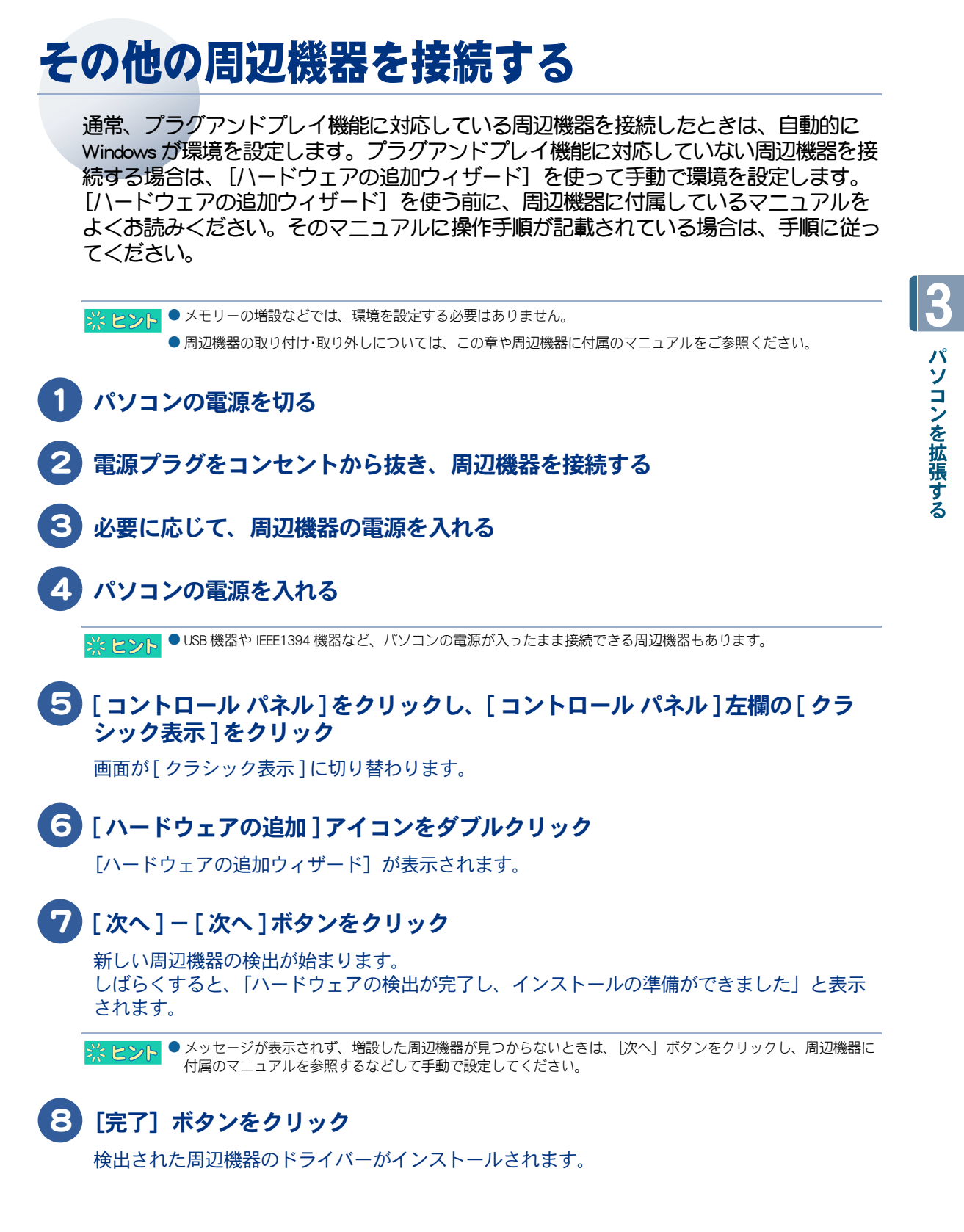

## <span id="page-43-0"></span>さくいん

#### H

Oo

HDD の節電 [20](#page-19-1)

#### I

IEEE1394 機器 [35](#page-34-1)  $[INTERNET]$   $\pm - 15$  $\pm - 15$ 

#### L

LAN [36](#page-35-1)

#### M

 $[MAIL]$   $\mp - 15$  $\mp - 15$ 

#### P

 $[P1]$   $\mp - 15$  $\mp - 15$  $[P2]$   $\pm - 15$  $\pm - 15$ 

#### S

SD メモリーカード [37](#page-36-2)

#### $\overline{U}$

USB(Universal Serial Bus) [29](#page-28-2)

#### お

音量 [11](#page-10-3) [ 音量 ] ボタン [14](#page-13-2)

#### か

画面の解像度、色 [9](#page-8-1)

#### き

キーボードインジケーター [17](#page-16-1) 休止状態 [20](#page-19-2)

### こ

個人設定 [8](#page-7-3)

#### し

周辺機器 [28](#page-27-1) 使用するプリンターの選択 [33](#page-32-1)

#### す

スリープ状態 [20](#page-19-3)

### て

ディスプレイ [8](#page-7-4) ディスプレイの節電 [20](#page-19-4) ひ 光デジタルオーディオ機器 [40](#page-39-1)

#### ふ

プリンタードライバーのインストール [32](#page-31-2) プリンタードライバーの削除方法 [32](#page-31-3)

#### へ

ヘッドホン [39](#page-38-2)

#### ま

マイク [39](#page-38-3)

#### わ

ワンタッチキー [15](#page-14-6)

#### 他社製品の登録商標および商標についてのお知らせ

このマニュアルにおいて説明されている各ソフトウェアは、ライセンスあるいはロイヤリティー契約のも とに供給されています。ソフトウェアおよびマニュアルは、そのソフトウェアライセンス契約に基づき同 意書記載の管理責任者の管理のもとでのみ使用することができます。

それ以外の場合は該当ソフトウェア供給会社の承諾なしに無断で使用することはできません。

- ・ Microsoft、Windows は、米国 Microsoft Corp. の登録商標です。
- ・メモリースティック、マジックゲートは、ソニー株式会社の商標です。
- ・ xD- ピクチャーカードは、富士写真フイルム株式会社の商標です。
- ・その他、各会社名、各製品名は、各社の商標または登録商標です。

#### マクロビジョンについてのお知らせ

本機は、マクロビジョンコーポレーションならびに他の権利者が保有する米国特許およびその他の知的財 産権で保護された著作権保護技術を採用しています。この著作権保護技術の使用はマクロビジョンコーポ レーションの認可が必要であり、マクロビジョンコーポレーションの認可なしでは、一般家庭用または他 のかぎられた視聴用だけに使用されるようになっています。改造または分解は禁止されています。

## Prius 取扱説明書 パソコン応用編

初 版 2006 年 12 月

無断転載を禁止します。

## 株式会社 日立製作所

## ユビキタスシステム事業部

〒 244-0817 神奈川県横浜市戸塚区吉田町 292 番地 お問い合わせ先 : 安心コールセンター 0120-885-596

© Hitachi, Ltd. 2006. All rights reserved.

AR0T040P0-1